# **HP Asset Manager**

**Версия ПО: 5.20**

# **Управление активами и конфигурациями**

**Дата выпуска документа: 01 October 2009 Дата выпуска ПО: October 2009**

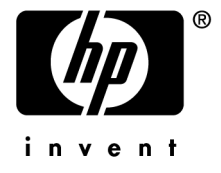

# **Правовые уведомления**

Уведомления об авторских правах

(c) Copyright 1994-2009 Hewlett-Packard Development Company, L.P.

Уведомление об ограниченных правах

Конфиденциальное компьютерное программное обеспечение.

Для обладания продуктом, его использования или копирования необходима действующая лицензия от компании HP.

В соответствии с Федеральными правилами закупок США (FAR) 12.211 и 12.212, коммерческое программное обеспечение, документация на программное обеспечение и технические данные на коммерческие продукты лицензируются правительству США на условиях стандартной коммерческой лицензии поставщика.

#### Гарантия

Единственной гарантией на продукты и услуги компании HP являются прямые заявления о гарантии, сопровождающие такие продукты и услуги.

Никакая информация в настоящем документе не может быть истолкована как предоставление дополнительной гарантии.

Компания HP не несет ответственности за технические или редакционные ошибки, а также пропуски в настоящем документе.

Содержащаяся здесь информация может быть изменена без уведомления.

Получить дополнительные сведения о лицензионных соглашениях трети сторон и/или лицензиях на ПО с открытым кодом либо просмотреть открытый код можно одним из следующих способов.

- В каталоге ThirdParty установочного диска
- В каталогах, в которых расположены двоичные файлы сторонних инструментов и/или инструментов с открытым исходным кодом, после установки Asset Manager
- С помощью URL-адреса компонента, указанного в руководстве Лицензионные соглашения на использование стороннего программного обеспечения и ПО с открытым исходным кодом

Уведомления о торговых марках

- Adobe®, Adobe logo®, Acrobat® and Acrobat Logo® are trademarks of Adobe Systems Incorporated.
- Corel® and Corel logo® are trademarks or registered trademarks of Corel Corporation or Corel Corporation Limited.
- Java™ is a US trademark of Sun Microsystems, Inc.
- Microsoft®, Windows®, Windows NT®, Windows® XP, Windows Mobile® and Windows Vista® are U.S. registered trademarks of Microsoft Corporation.
- Oracle® is a registered trademark of Oracle Corporation and/or its affiliates.
- UNIX® is a registered trademark of The Open Group.

# **Содержание**

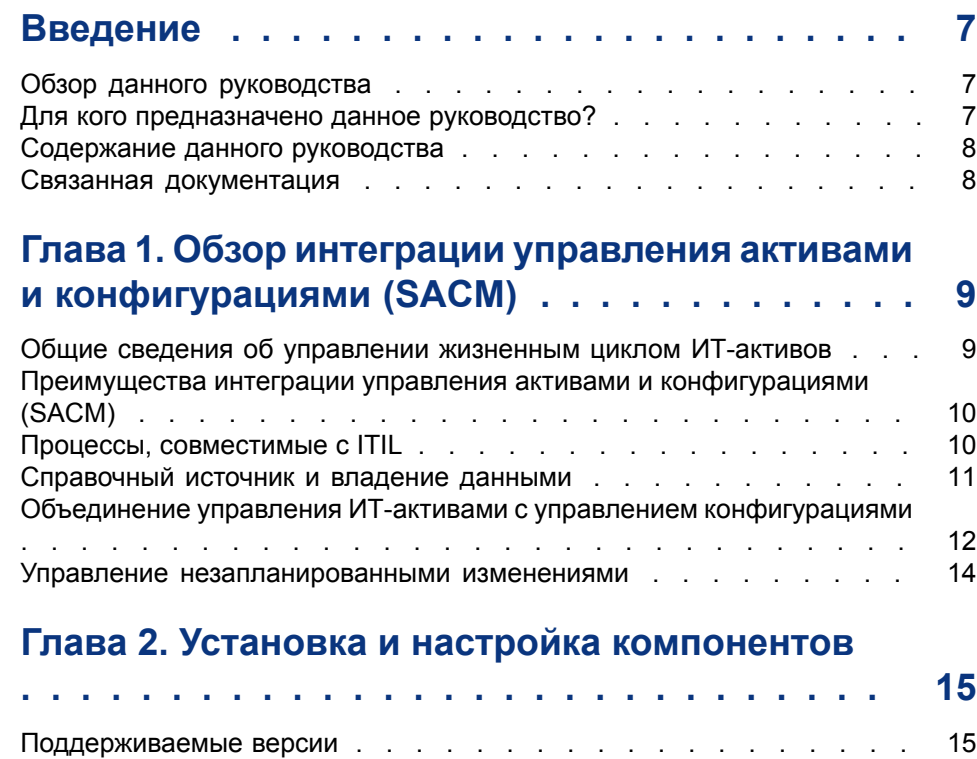

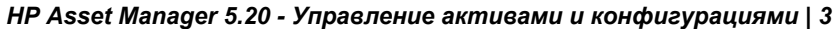

Предпосылки . . . . . . . . . . . . . . . . . . . . . . . . [16](#page-15-0) Установка сценариев HP Connect-It . . . . . . . . . . . . . . . . . [18](#page-17-0)

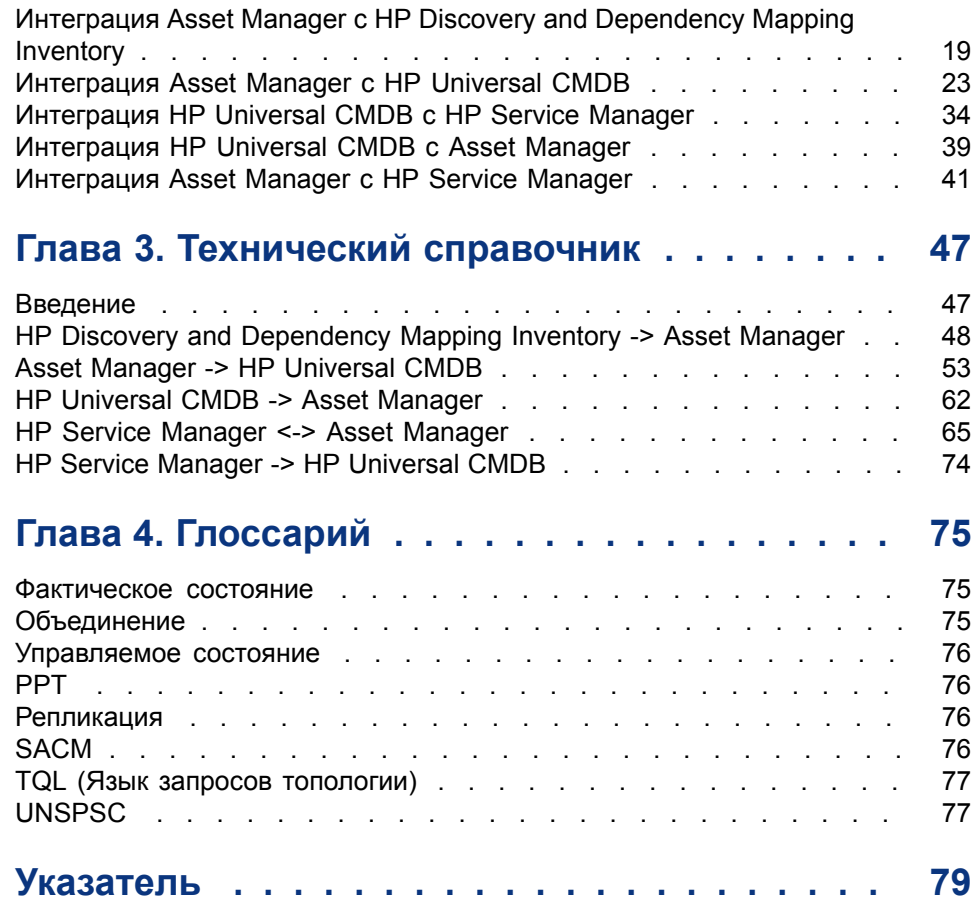

# **Список таблиц**

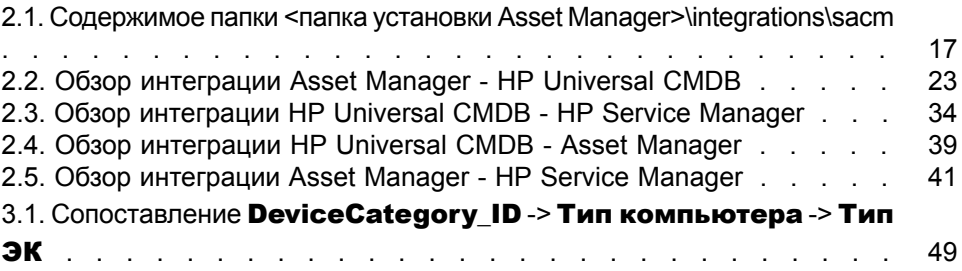

# **Введение**

## <span id="page-6-0"></span>**Обзор данного руководства**

<span id="page-6-1"></span>В этом руководстве рассматривается цель интеграции HP Discovery and Dependency Mapping Inventory и Asset Manager, а также HP Universal CMDB и HP Service Manager. В нем объясняется, как устанавливаются и настраиваются компоненты интеграции, а также кратко описаны расширенные функции интегрированных приложений.

## **Для кого предназначено данное руководство?**

Интеграция необходима для ИТ-организаций, которым необходимо улучшить качество управления активами — от закупок до списания, а также получать как операционные данные, так и данные по управлению финансами в ИТ.

## Содержание данного руководства

#### <span id="page-7-0"></span>Глава Обзор интеграции управления активами и конфигурациями (SACM)

В этой главе содержится обзор интеграции управления активами и конфигурацией (SACM).

#### Глава Установка и настройка компонентов

В этой главе описывается установка и конфигурация, необходимые для развертывания интеграции.

#### Глава Технический справочник

<span id="page-7-1"></span>В этой главе для каждой базы данных объясняется, какие объекты данных являются исходными и сопоставляются определенным сценарием или адаптером. Кроме того, рассматриваются используемые ключи согласования и любые специальные требования, необходимые для правильной передачи данных.

### Связанная документация

Сведения о полном наборе руководств и другой документации, поставляемой с Asset Manager, см. в последней версии руководства Заметок о выпуске Asset Manager.

Следующие руководства является частью документации по другим связанным продуктам HP Software, поэтому они могут быть полезны для лиц, выполняющих интеграцию:

- Руководство по интеграции HP Universal CMDB в HP Service Manager
- Интеграция UMDB 7.0 с ED 2.20

# Обзор интеграции управления активами и конфигурациями (SACM)

# <span id="page-8-0"></span>Общие сведения об управлении жизненным циклом ИТ-активов

Основная цель интеграции управления активами и конфигурациями (SACM) - утвердить Asset Manager в качестве справочного источника для управляемых активов ИТ - от момента их приобретения и регистрации до их выбытия и списания.

Первым шагом в управлении ИТ-активами является регистрация вновь приобретенного оборудования и программного обеспечения в Asset Manager, независимо от способа приобретения (покупка, аренда или другое), а также способа регистрации данных (вручную или автоматическое сканирование...).

Объединение HP Universal CMDB позволяет просматривать и использовать данные Asset Manager в других решениях HP Software, таких как HP Service Мападег. Эти данные представлены в виде операционных элементов конфигурации (ЭК).

Даже после того, операционный ЭК убирается из HP Universal CMDB, Asset Manager продолжает управлять этим ЭК до его физического выбытия.

# <span id="page-9-0"></span>**Преимущества интеграции управления активами и конфигурациями (SACM)**

Ниже приведены основные преимущества интеграции.

- Отслеживание активов: обеспечивает управление полным жизненным циклом для физических и логических ЭК.
- Доступ в реальном времени к фактическому состоянию ИТ-активов : обеспечивает сравнение с необходимым состоянием.
- ИТ-руководство и соответствие: дополняет физические данные, а также данные обнаружения бизнес-данными (контракты, гарантии, центры затрат, цены, и т.д.), чтобы способствовать управлению изменениями и другими процессами.
- Централизация: собирает сведения о затратах, связанных с оборудованием, программным обеспечением и услугами для централизованного сведения совокупной стоимости владения (TCO).
- Консолидация: устраняет избыточность, обеспечивает выполнение требований стандартов и использует виртуализацию.
- Бизнес-услуги: соотносят услуги с контрактами/гарантиями и обеспечивают возврат средств, основанных на услугах.

Использование Asset Manager позволяет организациям:

- Управлять активами с момента их начальной стадии в организации с помощью закупок
- Располагать достоверным справочным источником для всех сведений об активах в течение жизненного цикла услуги.
- Отслеживать и записывать время простоя услуги.
- Отслеживать и записывать совокупную стоимость владения (TCO):
	- затраты на закупки;
	- операционные затраты;
	- затраты при снижении производительности.
- <span id="page-9-1"></span>■ Сохранять записи по услугам даже после прекращения их оказания для финансовых и аналитических целей.

## **Процессы, совместимые с ITIL**

Для соблюдения отраслевых стандартов интеграция управления активами и конфигурациями (SACM) приведена в соответствие со следующими процессами ITIL.

Управление портфелем услуг (Стратегия услуг)

- Управление финансами в ИТ (Стратегия услуг)
- Управление уровнем услуг (Проектирование услуг)
- Управлением инцидентами (Эксплуатация услуг)
- Управлением проблемами (Эксплуатация услуг)
- Управлением запросами (Эксплуатация услуг)
- Управление конфигурациями (Преобразование услуг)
- <span id="page-10-0"></span>Управление изменениями (Преобразование услуг)

## Справочный источник и владение данными

Любой ИТ-инструмент обнаружения (HP Discovery and Dependency Mapping Inventory, Microsoft SCCM или собственный инструмент...), который собирает сведения об оборудовании и программном обеспечении, должен рассматриваться как источник ИТ-инвентаризации для Asset Manager.

Задачей Asset Manager является получить, опросить и принять представленные данные обнаружения как «Согласованное авторизованное состояние» ИТ-актива. После принятия обновленный ИТ-актив будет доступен для HP Universal CMDB из соответствующего элемента конфигурации (ЭК) с помощью сочетания объединения и репликации.

При использовании объединения HP Universal CMDB отношение ЭК позволяет процессам системы управления конфигурациями (CMS) и управления ИТуслугами (ITSM) запрашивать и, если необходимо, обновлять атрибуты в репозитории Asset Manager. Нет необходимости перемещать или реплицировать сведения актива в другой репозиторий, такой как HP Service Мападег. Однако, в целях повышения производительности стоит рассмотреть возможность использования репликации для доступа к часто используемым атрибутам.

Запись актива обычно создается в Asset Manager перед созданием связанного ЭК в HP Universal CMDB — например, когда сервер центра обработки данных арендуется или покупается, но до того, как он конфигурируется и устанавливается.

После ввода ЭК в эксплуатацию устанавливается отношение Актив-ЭК большинство атрибутов конфигурации уже существует в репозитории Asset Manager.

Соответствующие правила управления правами пользователей и бизнес-процессами позволяют обновлять запись актива в HP Universal CMDB с помощью объединения.

Запись актива будет по-прежнему существовать, когда связанный ЭК удаляется из эксплуатации в HP Universal CMDB, например, когда связанный ИТ-актив возвращается в запас для возможного повторного использования.

На следующей диаграмме показаны основные потоки данных при использовании интеграции.

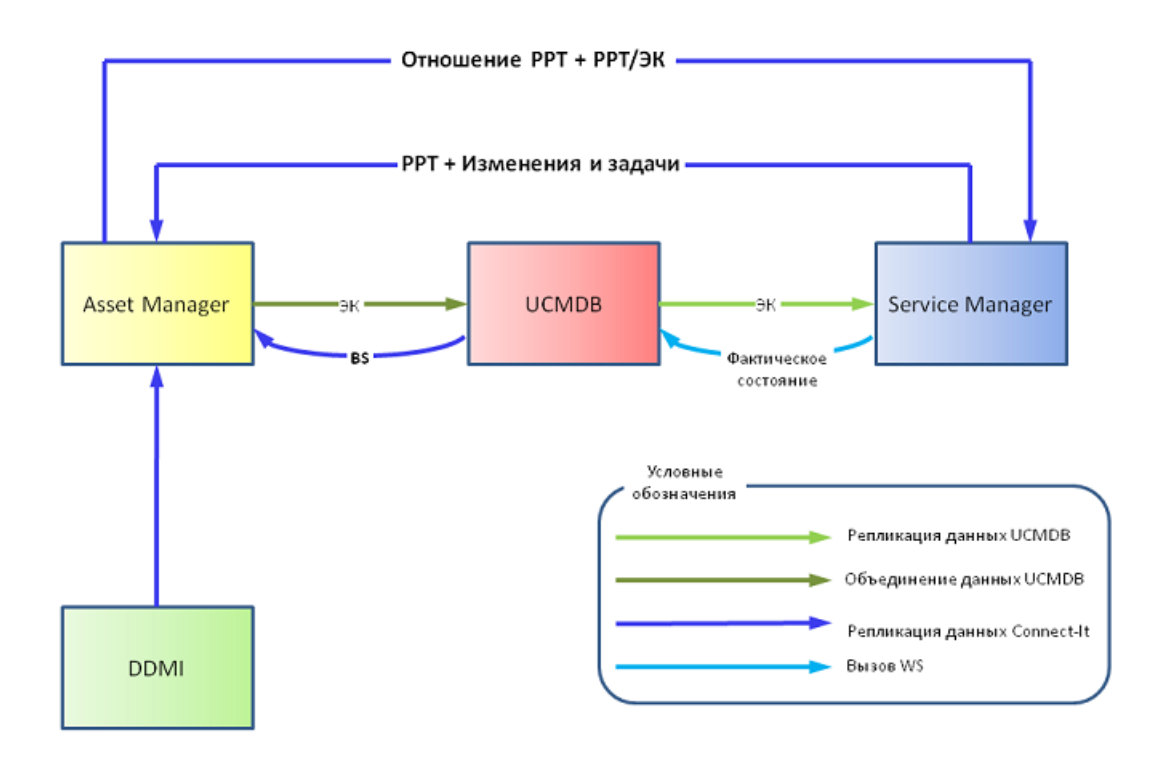

# <span id="page-11-0"></span>**Объединение управления ИТ-активами с управлением конфигурациями**

Данные инвентаризации хранятся в Asset Manager для отслеживания активов.

Asset Manager является контрольным источником инвентаризации для HP Universal CMDB.

- $\blacksquare$  HP Universal CMDB это узел доступа системы управления конфигурациями (CMS) для объединения данных в комплекте HP Service Portfolio Management.
- HP Universal CMDB использует Asset Manager для получения точных данных инвентаризации и отслеживания активов.

На следующей схеме показаны способы, которыми данные реплицируются и объединяются между базами данных этих продуктов.

- Данные из инструментов обнаружения (например, HP Discovery and Dependency Mapping Inventory) реплицируются в Asset Manager.
- $\blacksquare$  Реплицированные и согласованные данные Asset Manager из разных источников представляются в HP Universal CMDB, где они связываются с соответствующими данными элемента конфигурации (ЭК).
- Объединенные данные ЭК теперь доступны для использования другими бизнес-процессами и решениями оптимизации бизнес-технологий (BTO), такими как HP Service Manager.

На следующей схеме выделены основные потоки данных в сети данного приложения:

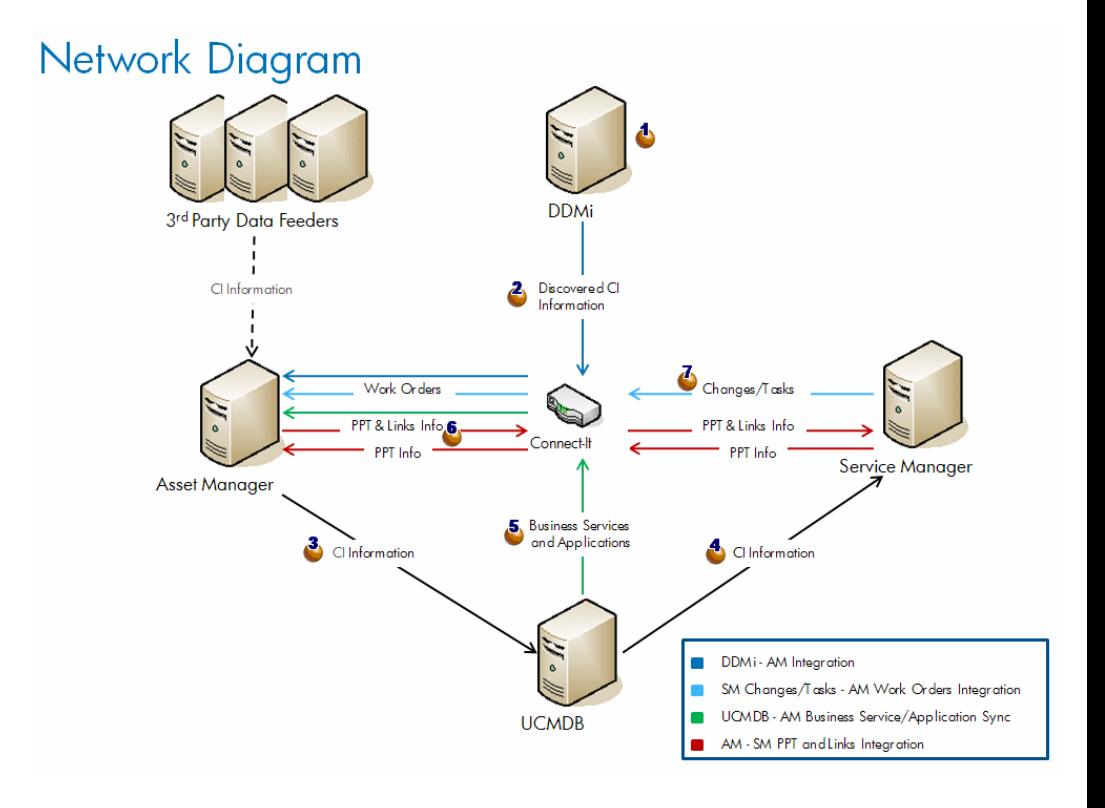

 $1 - 1$  Сведения элемента конфигурации (ЭК) обнаруживаются приложением HP Discovery and Dependency Mapping Inventory (или другим сторонним инструментом).

- 2  $\triangle$  Сведения ЭК реплицируются из HP Discovery and Dependency Mapping Inventory в Asset Manager.
- $3 \frac{3}{2}$  Сведения ЭК реплицируются или объединяются из Asset Manager в UCMDB.
- 4 Сведения ЭК реплицируются или объединяются из HP Universal CMDB в HP Service Manager.
- $5\,$   $\bullet$  Сведения бизнес-услуги реплицируются из HP Universal CMDB в Asset Manager.
- 6 Сведения PPT («люди, места, предметы») реплицируются между Asset Manager и HP Service Manager (могут быть реализованы в направлении AM->SM или SM->AM).
- <span id="page-13-0"></span> $7 \frac{J}{C}$  Изменения и задачи HP Service Manager реплицируются в приложение Asset Manager создавая заказ-наряды Asset Manager.

### **Управление незапланированными изменениями**

Если надежный источник (HP Discovery and Dependency Mapping Inventory, приложение ERP, LDAP, поставщик, и т.д.) обнаруживает незапланированное изменение, репликация Asset Manager захватывает обновление, перенаправляет его в HP Universal CMDB, которое пересылает обновление далее в HP Service Manager.

В результате в HP Service Manager инициируется инцидент.

Компонент управления инцидентами в HP Service Manager определяет, авторизовано ли предложенное изменение.

Если изменение авторизовано, управляемое состояние обновляется в HP Service Manager

Если изменение не авторизовано, для ЭК будет запрошено изменение.

# **2 Установка и настройка компонентов**

## <span id="page-14-0"></span>**Поддерживаемые версии**

Интеграцией управления активами и конфигурациями (SACM) поддерживаются следующие версии продуктов:

- Asset Manager, версия 5.2x
- HP Universal CMDB, версия 8.02

### **ВНИМАНИЕ:**

**Приложение HP Discovery and Dependency Mapping Inventory для HP Universal CMDB 8.02 требует наличия пакета содержимого 3, в противном случае HP Discovery and Dependency Mapping Inventory (при использовании шаблона обнаружения WMI-соединения) перезапишет меткуактиваэлементов конфигурации (ЭК), для которых не найдено значение.**

- HP Service Manager 7.1x
- HP Discovery and Dependency Mapping Inventory 7.6x
- HP Connect-It 4.1x

# **SAMEYAHUE**

Для интеграции Service Asset and Configuration Management в настоящее время имеются следующие ограничения:

<span id="page-15-0"></span>Если СУБД Asset Manager использует универсальную базу данных DB2, интеграция с HP Universal CMDB не поддерживается.

# Предпосылки

### Установка продуктов SACM

<span id="page-15-1"></span>Перед установкой и настройкой интеграции необходимо установить продукты управления активами и конфигурациями (SACM), а также обеспечить их доступность по сети для компонентов интеграции:

- Asset Manager
- **HP Universal CMDB**
- **HP Service Manager**
- HP Discovery and Dependency Mapping Inventory
- **HP Connect-It**
- Интеграция HP Service Manager <-> HP Universal CMDB (мы повторно используем типы ЭК, которые сопоставлены из HP Universal CMDB в HP Service Manager)

См. руководства по установке, поставляемые с каждом из продуктов SACM.

## $3AMFYAHMF$

Руководство по интеграции HP Service Manager <-> HP Universal CMDB поставляется с продуктом HP Service Manager.

Название: Руководство по интеграции HP Universal CMDB в HP Service Manager.

Доступ к этому руководству можно получить с помощью сервера справки **HP Service Manager.** 

Выпуск этого руководства, датированный декабрем 2008 г., содержит ошибку в разделе Добавление сведений о подключении UCMDB.

Формат URL-адреса для API веб-службы HP Universal CMDB должен быть следующим:

http://<имя сервера UCMDB>:<порт>/axis2/services/ucmdbSMService

(Префикс http:// обязателен).

#### Получение пакетов распространения для интеграции

Файлы, необходимые для установки и настройки интеграции SACM, входят в установку программного обеспечения Asset Manager.

## $\Omega$  ПОДСКАЗКА:

Установочные файлы SACM автоматически устанавливаются с Asset Manager. Не требуется изменять настройки установки Asset Manager по умолчанию. Если выполняется выборочная установка, файлы SACM будут установлены, даже если отменен выбор всех функций.

Файлы интеграции SACM расположены в папке <папка установки Asset Manager>\integrations\sacm (по умолчанию: C:\Program Files\HP\Asset Manager 5.20 xx\integrations\sacm).

<span id="page-16-0"></span>В следующей таблице показано содержимое папки <папка установки Asset Manager>\integrations\sacm.

Таблица 2.1. Содержимое папки <папка установки Asset Manager>\integrations\sacm

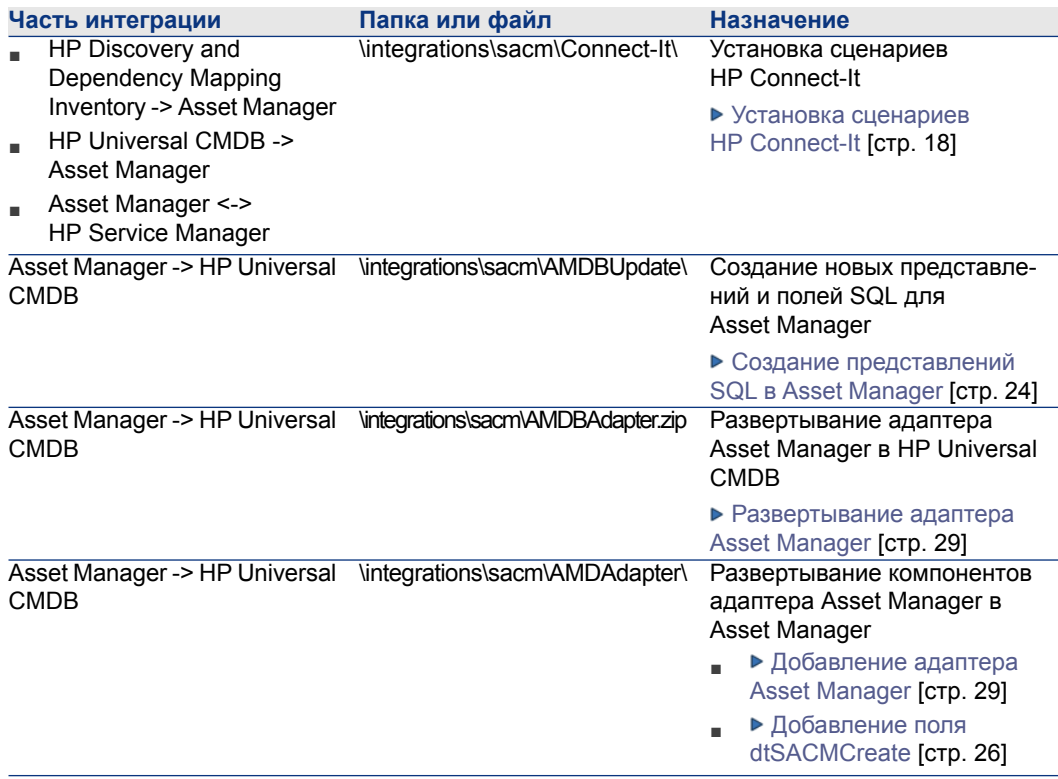

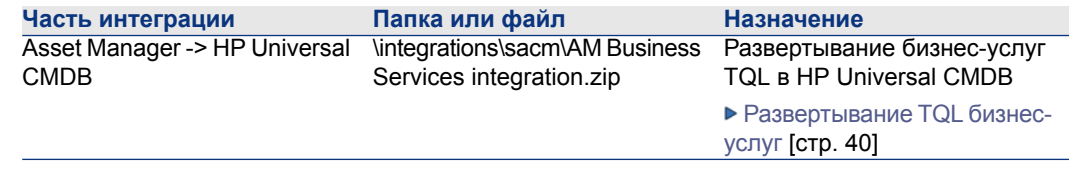

# Установка сценариев HP Connect-It

<span id="page-17-0"></span>HP Connect-It содействует репликации данных для следующих сценариев.

- HP Discovery and Dependency Mapping Inventory -> Asset Manager
- HP Universal CMDB -> Asset Manager
- Asset Manager <-> HP Service Manager

Для каждой из этих интеграций используются сценарии, идущие в дистрибутиве Asset Manager.

Сценарии SACM необходимо скопировать из папки установки Asset Manager в папку установки HP Connect-It.

- 1 Создайте резервные копии следующих папок HP Connect-It:
	- F <папка установки HP Connect-It>\scenario\ed\ddmi75
	- Superior <nanka установки HP Connect-It>\config\ed\ddmi75

Все настройки, сделанные в файлах данных папок, будут утеряны при копировании файлов установки SACM.

- 2 Скопируйте следующие подкаталоги папки <папка установки Asset Manager>\integrations\sacm\Connect-It:
	- config  $\blacksquare$
	- datakit
	- scenario
- 3 Вставьте их в папку <папка установки HP Connect-It>.

Это позволит:

Заменить сценарии HP Connect-It которые находятся в папке <папка установки HP Connect-It>\scenario\ed\ddmi75\ddmi75am51, и связанные с ними файлы.

# **CORAMIC:**

Эти сценарии HP Connect-It заменяют стандартные сценарии с такими же именами, поставляемые с HP Connect-It.

Если ранее была выполнена настройка этих сценариев, придется повторно настроить сценарии, поставляемые с Asset Manager 5.20.

- Cоздать сценарий HP Connect-It в папке <папка установки HP Connect-It>\scenario\ac\ac51\sacmmdb8am51 и связанные с ними файлы.
- <span id="page-18-0"></span>3аменить сценарии HP Connect-It в папке <папка установки HP Connect-It>\scenario\ac\ac51\sacm\sm71am51 и связанные с ними файлы.

# Интеграция Asset Manager с HP Discovery and Dependency **Mapping Inventory**

### Обзор

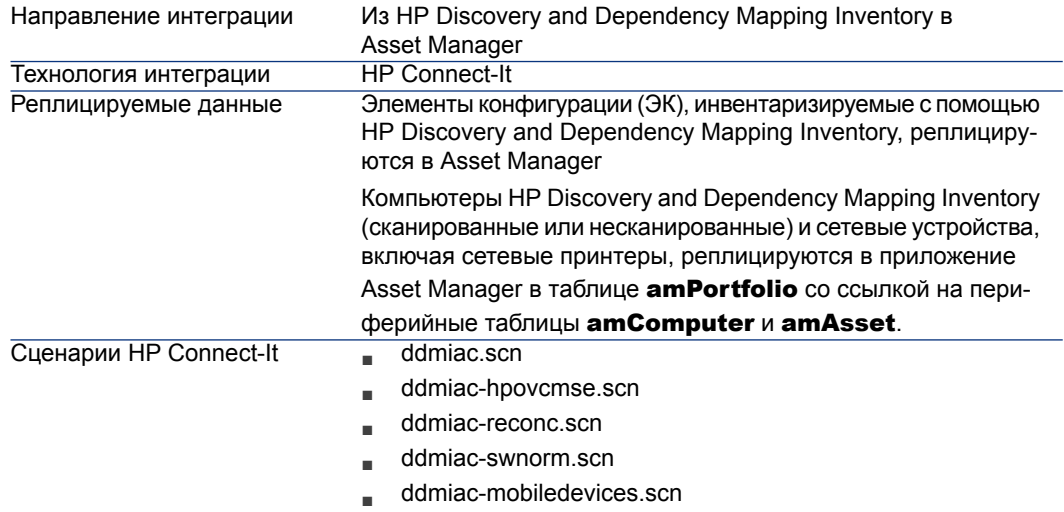

Сведения о сценариях HP Connect-It:

 $-$  ddmiac.scn

Этот сценарий реплицирует элементы конфигурации (ЭК) всех типов, за исключением мобильных устройств.

Он не получает каких-либо данных из HP Client Automation (в отличие от сценария ddmiac-hpovcmse.scn).

Этот сценарий изменяет записи Asset Manager напрямую без использования предлагаемых согласований (как и сценарий ddmiac-reconc.scn).

Он связывает установки программного обеспечения непосредственно с эталонной моделью (в отличие от сценария ddmiac-swnorm.scn).

Дополнительные сведения см. в руководстве HP Connect-It, которое называется Соединители, глава Готовые сценарии, раздел Сценарии HP Enterprise Discovery/ ed\ed21\ed21ac44\edac.scn.

■ ddmiac-hpovcmse.scn

Этот сценарий выполняет такие же действия, что и сценарий ddmiac.scn. Кроме того, он реплицирует некоторые сведения из HP Client Automation в Asset Manager.

Дополнительные сведения см. в руководстве HP Connect-It, которое называется Соединители, глава Готовые сценарии, раздел Сценарии HP Enterprise Discovery/ ed\ed20\ed2ac44\edac-hpovcmse.scn.

■ ddmiac-reconc.scn

Этот сценарий выполняет такие же действия, что и сценарий ddmiac.scn. Кроме того, он создает предлагаемые согласования для изменений в поле

#### amComputer:IMemorySizeMb.

Дополнительные сведения см. в руководстве HP Connect-It, которое называется Соединители, глава Готовые сценарии, раздел Сценарии HP Enterprise Discovery/ ed\ed20\ed2ac50\edac-reconc.scn.

■ ddmiac-swnorm.scn

Этот сценарий выполняет такие же действия, что и сценарий ddmiac.scn, но использует записи **amInventModel**, чтобы назначить модель установкам ПО.

■ ddmiac-mobiledevices.scn

Этот сценарий реплицирует мобильные устройства из HP Discovery and Dependency Mapping Inventory в Asset Manager.

Он не получает каких-либо данных из HP Client Automation (в отличие от сценария ddmiac-hpovcmse.scn).

Этот сценарий изменяет записи Asset Manager напрямую без использования предлагаемых согласований (как и сценарий ddmiac-reconc.scn).

# **ЗАМЕЧАНИЕ:**

**Нет необходимости использовать все сценарии.**

**Используйте любой из сценариев: ddmiac.scn, ddmiac-hpovcmse.scn, ddmiac-reconc.scn или ddmiac-swnorm.scn, чтобы реплицировать все типы ЭК, за исключением мобильных устройств.**

**Чтобы реплицировать мобильные устройства, используйте сценарий ddmiac-mobiledevices.scn.**

#### Подготовка базы данных Asset Manager

Чтобы правильно выполнить сценарии HP Connect-It, в базе данных Asset Manager требуется наличие определенных данных.

Следуйте приведенным ниже инструкциям кроме тех случаев, когда уже импортированы следующие бизнес-данные.

- Портфель Бизнес-данные
- **Katanor** классификация продуктов UNSPSC
- **Виртуализация** бизнес-данные
- 1 Выполните приложение Asset Manager Application Designer.
- 2 Выберите пункт меню Файл/Открыть.
- $3$  Выберите параметр Открыть файл описания базы данных создать новую базу данных.
- 4 Выберите файл gbbase.xml, расположенный в подпапке config папки установки Asset Manager.
- 5 Запустите мастер создания баз данных (меню Действие/ Создать базу данных).
- 6 Заполните страницы мастера следующим образом (перемещайтесь по страницам мастера с помощью кнопок Далее и Назад):

Страница Сгенерировать скрипт SQL/ Создать базу данных:

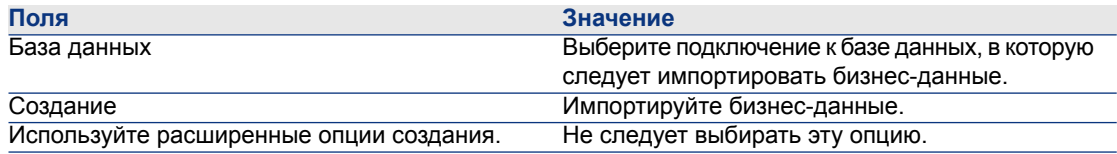

Страница Опции создания:

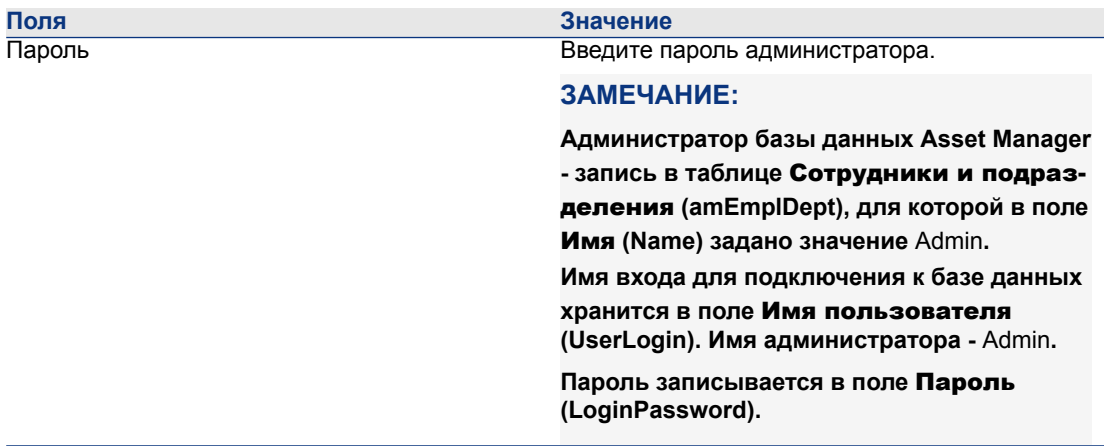

#### Страница Импортируемые данные:

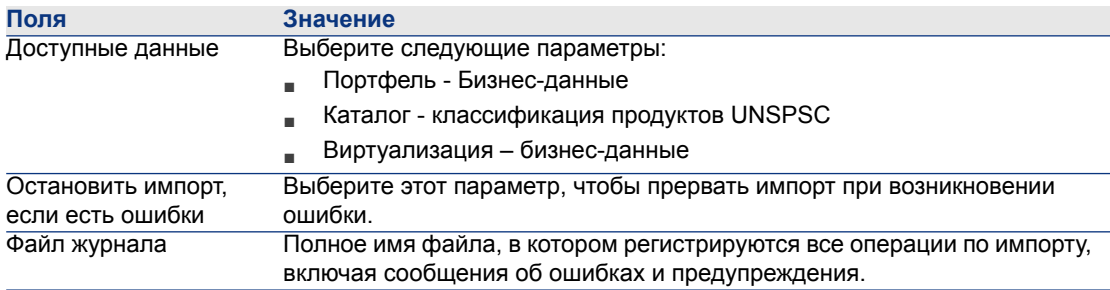

7 Выполните указанные опции с помощью мастера (кнопка Завершить).

# **ЗАМЕЧАНИЕ:**

- **Портфель - Бизнес-данные: необходимы, чтобы создать виды и модели, которые требуются для сценариев HP Connect-It**
- **Каталог - Классификация продуктов UNSPSC: данная классификация необходима, что назначить правильную родительскую модель для моделей ЭК, созданных в Asset Manager**
- **Виртуализация - Бизнес-данные: необходимы для импорта модели виртуальной машины**

### **Копирование библиотеки libmysql.dll**

Приложение HP Discovery and Dependency Mapping Inventory хранит данные в СУБД MySQL.

HP Connect-It использует библиотеку MySQL libmysql.dll, но не может найти ее в папке установки MySQL по умолчанию.

Необходимо скопировать библиотеку libmysql.dll в папку, распознанную приложением HP Connect-It.

- 1 Скопируйте файл <папка установки MySQL>\bin\libmysql.dll.
- 2 Вставьте его в папку <папка установки HP Connect-It>\bin или <папка установки ОС>\system32.

#### **Настройка сценариев HP Connect-It**

Сценариями используются следующие соединители, которые необходимо настроить в применимых сценариях:

- $\blacksquare$  Asset Manager (все сценарии)
- HP Discovery and Dependency Mapping Inventory (все сценарии)
- События службы CM (ddmiac-hpovcmse.scn)

Информацию о настройке соединителей см. в руководстве Соединители для HP Connect-It, глава Соединители Hewlett-Packard.

#### **Планирование выполнения сценариев**

<span id="page-22-0"></span>Сценарии могут выполняться по расписанию с помощью определения планировщика в HP Connect-It.

Руководство пользователя HP Connect-It, глава Внедрение сценариев интеграции.

# **Интеграция Asset Manager с HP Universal CMDB**

## <span id="page-22-1"></span>**Обзор**

Таблица 2.2. Обзор интеграции Asset Manager - HP Universal CMDB

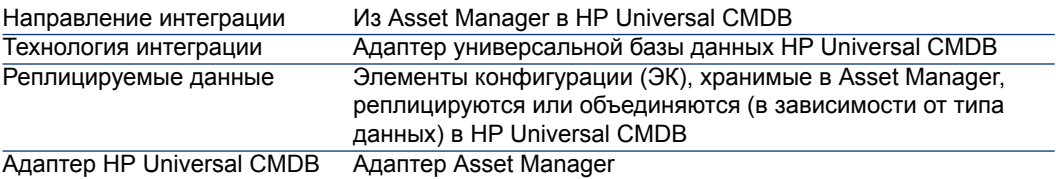

### <span id="page-23-0"></span>Создание представлений SQL в Asset Manager

#### Цель создания представлений SQL в Asset Manager

Адаптер Asset Manager использует представления SQL, чтобы получить доступ к базе данных Asset Manager.

#### Создание представлений

1 Выполните файл <папка установки Asset Manager>\integrations\sacm\AMDBUpdate\CreateViews.bat.

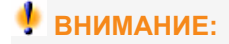

Этот пакетный файл можно использовать только в среде Windows, а не UNIX.

В результате запуска этого файла изменяется структура базы данных **Asset Manager.** 

Для создания представлений SQL необходимы права администратора на уровне СУБД.

Использование:

■ Если база данных Asset Manager использует Microsoft SQL Server:

CreateViews.bat [MSSQL2000|MSSQL2005] <Сервер> <База данных> <Имя пользователя> <Пароль>

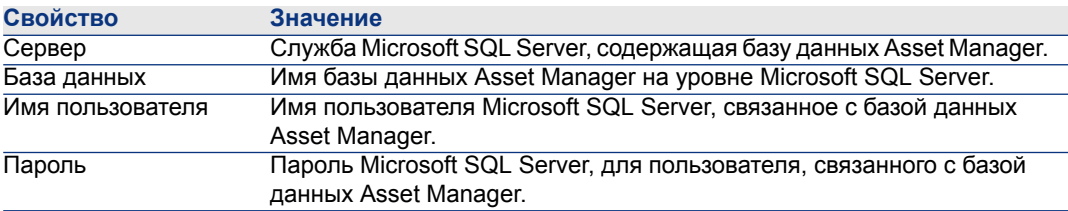

Пример:

CreateViews.bat MSSQL2000 mylogin\AssetManager AMDB am passwor hl

Если база данных Asset Manager использует Oracle:

CreateViews.bat Oracle <Oracle SID> <Имя пользователя> <Пароль>

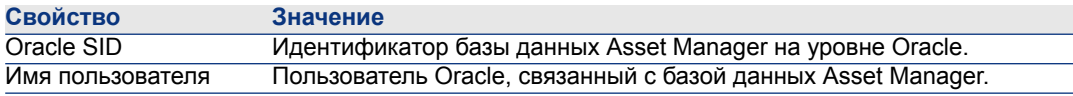

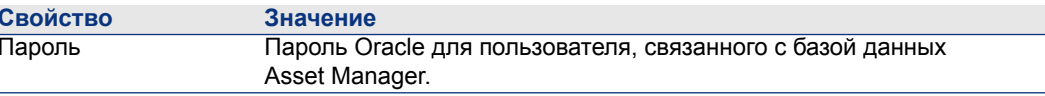

# $G$  BAXHO:

Необходимое условие:

Должна быть установлена переменная среды ORACLE HOME.

Привилегии GRANT должны быть назначены пользователю <Имя пользователя> для создания представлений SQL в базе данных Oracle следующим образом:

SQL> GRANT create ANY VIEW to <Имя пользователя>; SQL> GRANT SELECT ANY TABLE to <Имя пользователя>; SQL> GRANT create MA TERIALIZED VIEW to <Имя пользователя>;

2 С помощью обозревателя баз данных убедитесь в том, что успешно созданы следующие 17 представлений (Владелец= <Имя пользователя>, имя с префиксом View ).

Пример в Microsoft SQL Server:

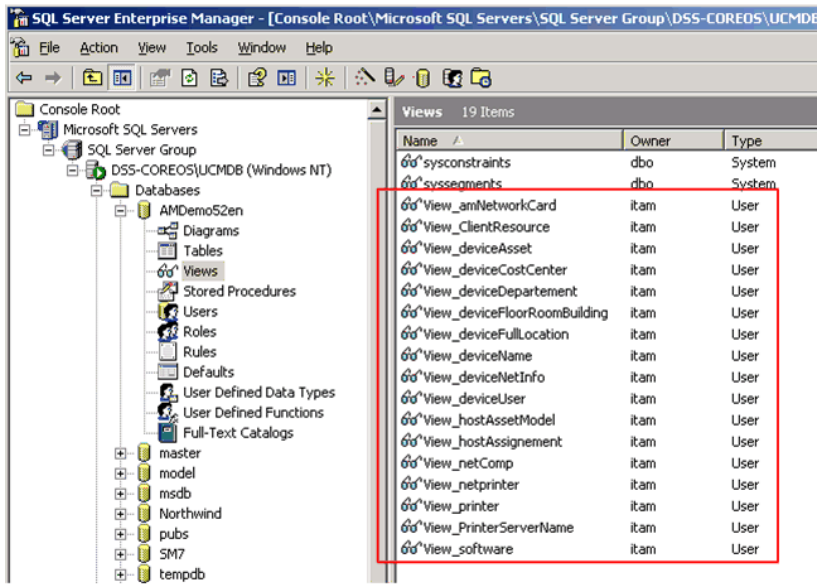

## Добавление поля dtSACMCreate

<span id="page-25-0"></span>Поле dtSACMCreate используется адаптером Asset Manager для заполнения поля root createtime элемента конфигурации (ЭК), созданного в базе данных HP Universal CMDB.

Чтобы добавить поле dtSACMCreate в таблицу Позиции портфеля (amPortfolio) приложения Asset Manager, выполните следующие действия.

- 1 Запустите Asset Manager Application Designer
- <sup>2</sup> Подключитесь к базе данных Asset Manager (меню Файл/ Открыть).
- $3$  Используйте параметр меню **База данных/Добавить поле...**. чтобы создать поле с именем dtSACMCreate в таблице Позиции портфеля (amPortfolio) со следующими атрибутами:

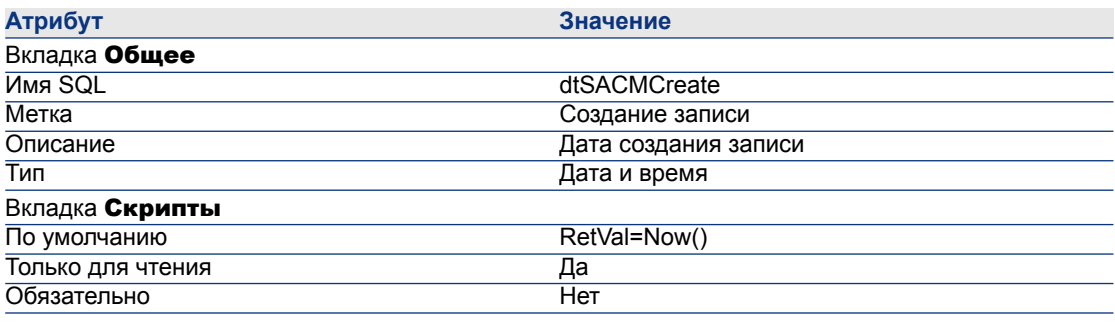

# $P$  RHUMAHUF

Необходимо использовать поле «Имя SQL» и вводить текст в точности с указаниями в таблице.

- 4 Нажмите кнопку Сохранить, чтобы сохранить новое поле.
- 5 Закройте Asset Manager Application Designer.
- $6$  3аполните поле dtSACMCreate в существующих записях Позиция портфеля:

Выполните файл <папка установки Asset Manager>\integrations\sacm\AMDBUpdate\PopulateDtSACMCreate.bat.

# $\mathbf{B}$  BHUMAHUE:

Это действие необходимо выполнить только один раз, так как поле будет автоматически заполнено для любой новой записи, созданной после добавления поля dtSACMCreate в структуру базы данных.

Этот пакетный файл можно использовать только в среде Windows, а не UNIX.

В результате запуска этого файла изменяются записи базы данных **Asset Manager.** 

Использование:

ECЛИ база данных Asset Manager использует Microsoft SQL Server:

PopulateDtSACMCreate.bat [MSQL2000|MSSQL2005] <CepBep> < basa данных> <Имя пользователя> <Пароль>

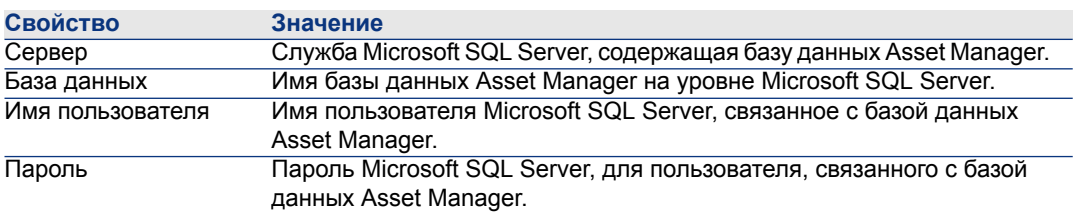

Пример:

PopulateDtSACMCreate.bat MSSQL2000 mylogin\AssetManager AMDB a m password

Если база данных Asset Manager использует Oracle:

PopulateDtSACMCreate.bat Oracle <Oracle SID> <Имя пользователя> <Пароль>

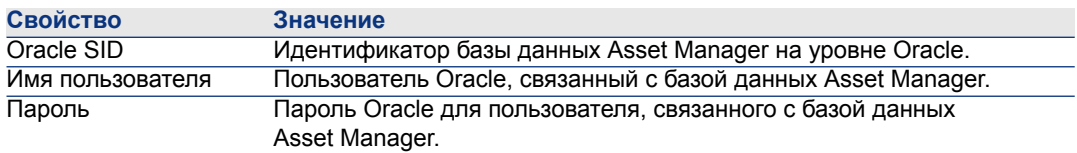

- 7 В приложении Asset Manager проверьте, чтобы во всех записях Позиция портфеля было заполнено поле dtSACMCreate.
	- 1 Запустите Windows-клиент Asset Manager.
- 2 Откройте ссылку Управление портфелем/ Позиции портфеля на навигационной панели.
- 3 Откройте окно Запрос в таблице (доступно по щелчку на значке треугольника)

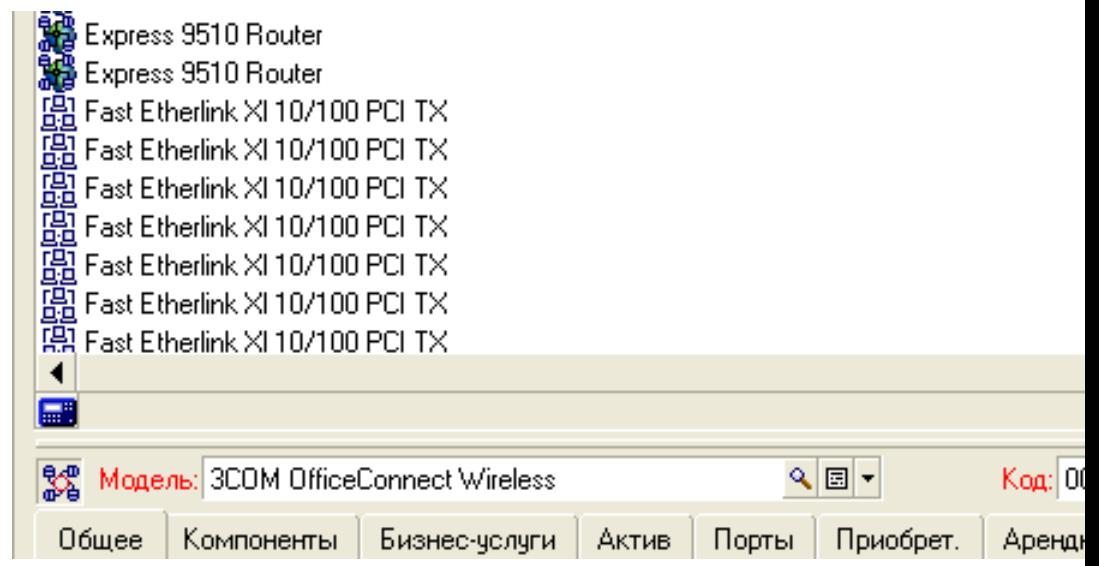

4 Добавьте поле dtSACMCreate на экране Позиции портфеля

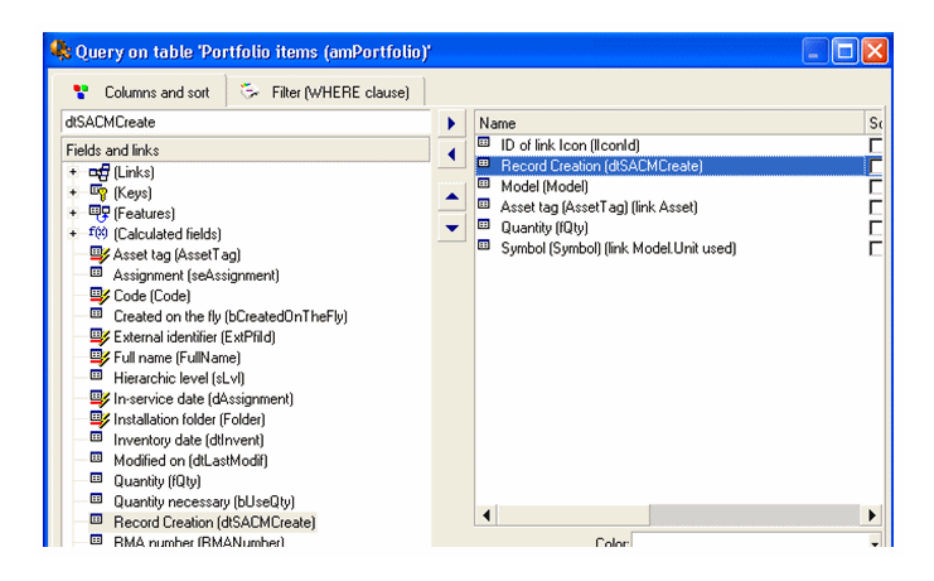

Поле **dtSACMCreate** должно быть видимым, а его значением должна быть дата запуска файла PopulateDtSACMCreate.bat.

#### Создание адаптера Asset Manager

#### Цель создания адаптера Asset Manager

<span id="page-28-1"></span>Адаптер Asset Manager используется в HP Universal CMDB, чтобы объединять или реплицировать данные из Asset Manager в HP Universal CMDB.

#### Добавление адаптера Asset Manager

- 1 Скопируйте папку <папка установки Asset Manager>\integrations\sacm\AMDBAdapter.
- 2 Вставьте ее в папку <папка установки HP Universal CMDB>\j2f\fcmdb\CodeBase\.
- 3 Если используется HP Universal CMDB версии 8.02, выполните следующие действия.
	- а Отредактируйте файл <папка установки HP Universal CMDB>\j2f\fcmdb\CodeBase\AMDBAdapter\META-INF\fixed values.txt.
	- **b** Измените следующую строку:

entity[ip] attribute[ip domain] value[\${DefaultDomain}]

<span id="page-28-0"></span>на:

entity[ip] attribute[ip\_domain] value[DefaultDomain]

#### Развертывание адаптера Asset Manager

- 1 Скопируйте файл <папка установки Asset Manager>\integrations\sacm\AMDBAdapter.zip.
- 2 Вставьте ее в папку <папка установки HP Universal CMDB>\root\lib\customer\_packages.
- 3 Запустите сервер UCMDB.
- 4 Откройте Интернет-обозреватель и подключитесь к серверу UCMDB.
- 5 Откройте вкладку Настройки.
- 6 Выберите параметр Диспетчер пакетов в меню Настройки.
- 7 Выберите запись, для имени пакета которой используется AMDBAdapter.
- 8 Разверните адаптер (щелкните запись правой кнопкой мыши и выберите

параметр Развернуть пакеты на сервере (с локального диска)).

Развертывание переопределяет запросы TQL, установленные с интеграцией HP Universal CMDB->HP Service Manager (пример: hostData).

- 9 Щелкните + и выберите файл AMDBAdapter.zip, расположенный в папке <папка установки HP Universal CMDB>\root\lib\customer\_packages.
- $10$  Нажмите кнопку **Открыть**, а затем **ОК**.
- 11 Убедитесь в том, что адаптер развернут: выберите свой пакет в списке, щелкните правой кнопкой мыши и выберите Просмотр ресурсов пакета.

В списке должны быть файлы AMDBAdapter.xml и TQL .xml.

12 Отключитесь от сервера UCMDB (выход).

#### Создание хранилища данных адаптера Asset Manager

- 1 Откройте Интернет-обозреватель и подключитесь к серверу UCMDB.
- 2 Выберите Настройки/ Объединенная база данных СМDВ.
- 3 Откройте вкладку Хранилища данных.
- 4 Выберите Определение хранилища данных в поле Представление и щелкните \*.

Откроется мастер Создание хранилища данных.

Создайте хранилище данных адаптера Asset Manager со следующими свойствами:

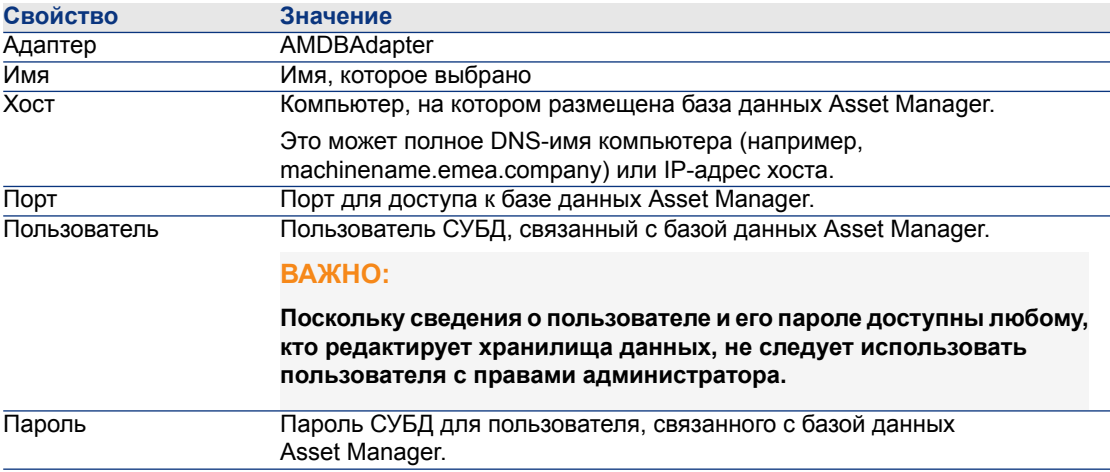

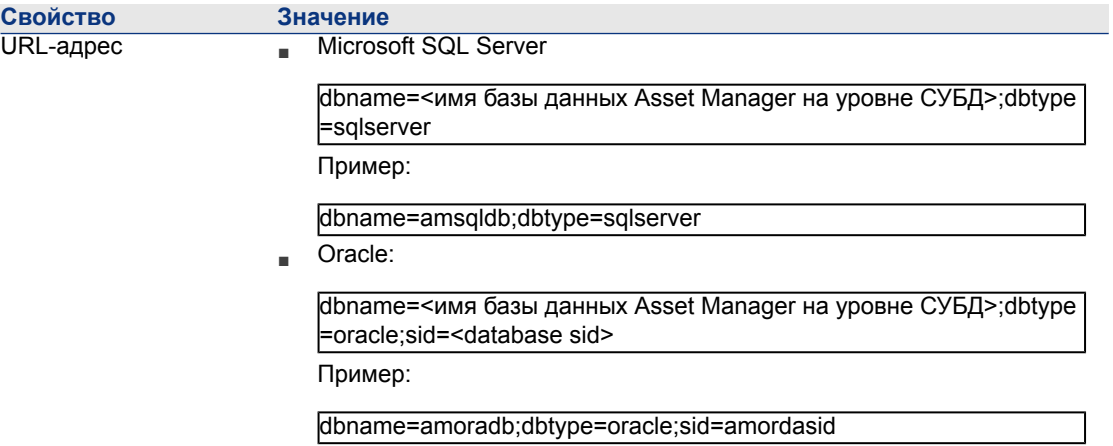

5 Нажмите кнопку Тестировать подключение.

Отобразиться сообщение, подтверждающее успешное создание подключения.

- 6 Нажмите Далее.
- 7 Установите флажки, как показано на следующем снимке экрана.

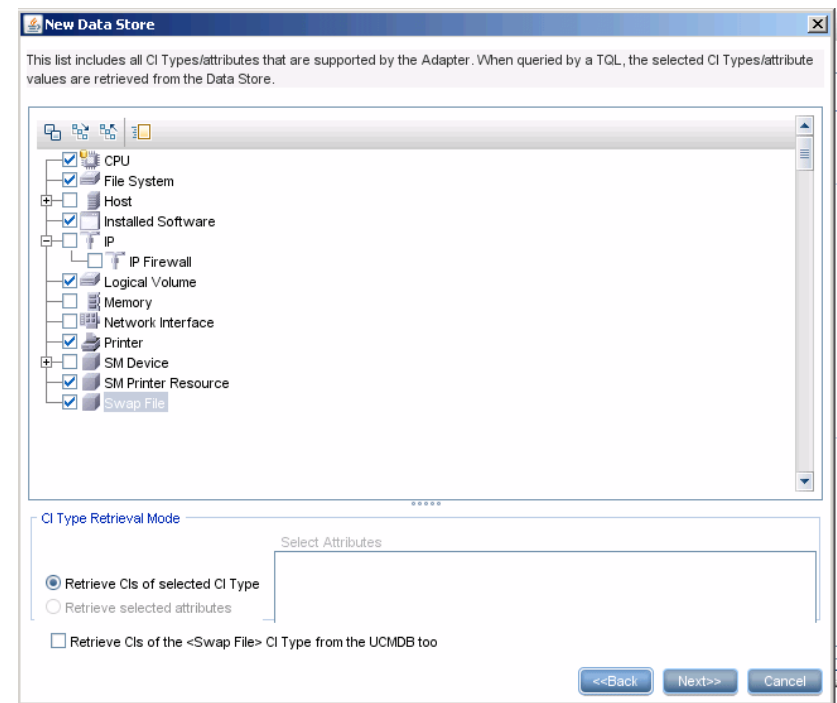

# $\mathcal{S}$  3AMEYAHUE:

Неотмеченные типы ЭК реплицируются (например, Хост). Отмеченные типы ЭК объединяются.

## $\mathbf{B}$  **BHUMAHUE:**

Необходимо использовать выбор типов ЭК, как показано на снимке экрана.

Изменение выбора не поддерживается.

- 8 Нажмите Далее.
- 9 Установите флажки, как показано на следующем снимке экрана.

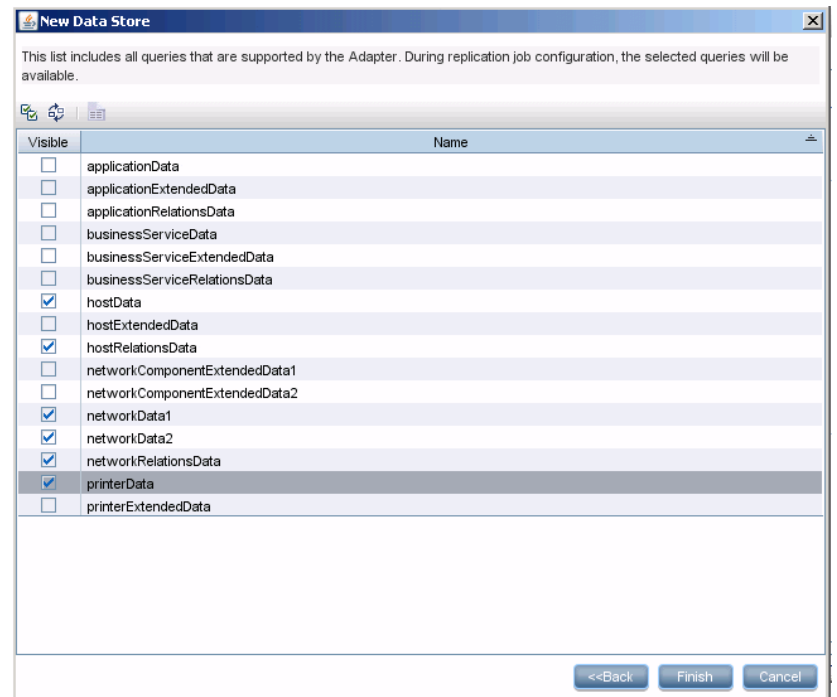

10 Щелкните Готово.

#### Создание задания на репликацию Asset Manager

1 Откройте Интернет-обозреватель и подключитесь к серверу UCMDB.

- 2 Выберите Настройки/ Объединенная база данных CMDB.
- 3 На вкладке Задания на репликацию щелкните \* (Новое задание на репликацию).
- 4 Заполните экран следующими сведениями:

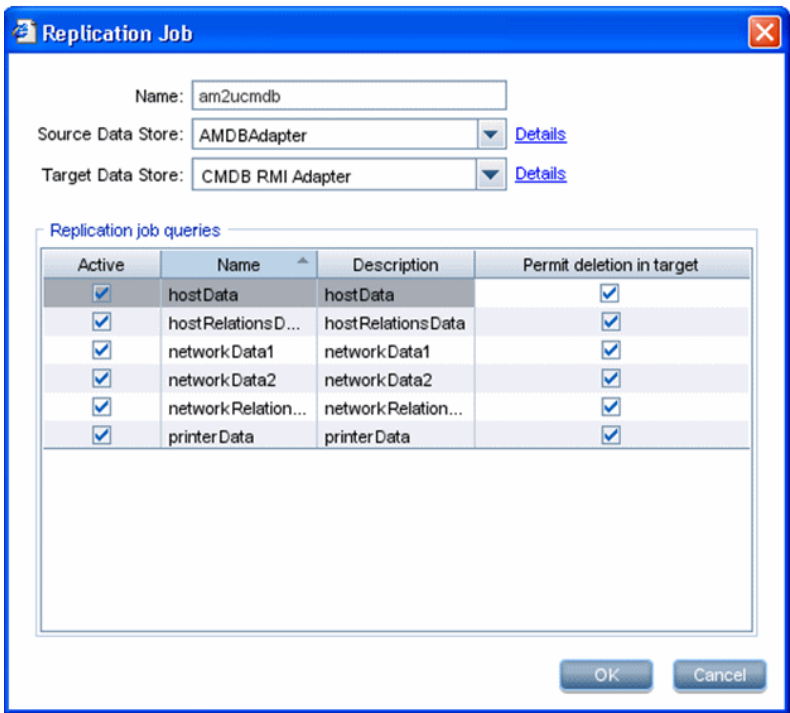

# **ПОДСКАЗКА:**

Адаптер CMDB RMI **создан с помощью интеграции HP Service Manager-HP Universal CMDB.**

- **Установка [продуктов](#page-15-1) SACM [стр. 16]**
- 5 Нажмите кнопку ОК.
- 6 На вкладке Планировщик щелкните + , чтобы создать новое запланированное задание для am2ucmdb.
- 7 Заполните сведения определения задания, указав интервал планировщика заданий.

8 Нажмите кнопку **ОК**.

#### Настройка типа ЭК для IP-адреса

По умолчанию атрибут **IP через DHCP** (IP isdhcp) типа ЭК для **IP** не виден. Этот атрибут должен быть видимым, чтобы он мог использоваться запросами TQL. Для этого выполните следующие действия:

- 1 Откройте Интернет-обозреватель и подключитесь к серверу UCMDB.
- 2 Выберите Настройки/ Диспетчер типов ЭК.
- $3$  Выберите тип ЭК для IP-адреса: **IT Universe/ Система/ Сетевой ресурс/ IP-адрес** в навигационном дереве.
- <span id="page-33-0"></span> $4$  На вкладке Атрибуты выберите атрибут IP через DHCP и установите флажок Видимый.

# Интеграция HP Universal CMDB с HP Service Manager

### <span id="page-33-1"></span>Обзор

Таблица 2.3. Обзор интеграции HP Universal CMDB - HP Service Manager

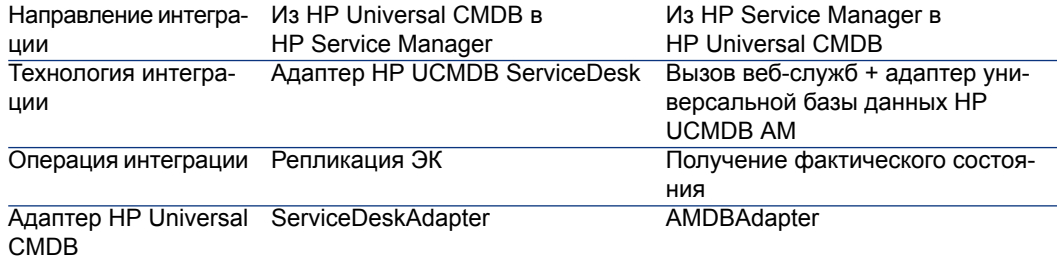

#### Предпосылки

Установка и настройка интеграции HP Service Manager <-> HP Universal CMDB должна быть выполнена в соответствии с Руководством по интеграции НР Universal CMDB в HP Service Manager, предоставленным с HP Service Manager.

#### Обновление файла сопоставления

Чтобы правильно согласовать элементы конфигурации (ЭК) на всех уровнях, поле **amPortfolio:AssetTag** необходимо распространить из Asset Manager в HP Service Manager с помощью HP Universal CMDB.

Поскольку согласование в HP Service Manager по умолчанию выполняется с полем logical.name HP Service Manager, его необходимо использовать для хранения поля **amPortfolio:AssetTag** в Asset Manager.

Для этого выполните следующие действия.

- Выполните вход в клиент HP Service Manager с правами администратора  $1 -$
- $2$  Выберите ссылку Конфигурирование/ Веб-службы/ Конфигурация **WSDL** в системном навигаторе.
- $3$  На странице Поиск введите значение ucmdbComputer для параметра Имя объекта
- 4 Щелкните Поиск
- 5 Должна быть найдена одна запись
- 6 Выберите вкладку **Поля**.
- 7 Щелкните первую пустую строку после завершения списка, чтобы добавить поле со следующими атрибутами.
	- $\blacksquare$  Поле: logical.name
	- Заголовок: LogicalName
- 8 Нажмите кнопку Сохранить.
- 9 Выберите ссылку **Конфигурирование/ Веб-службы/ Правила** согласования DEM в системном навигаторе.
- 10 Добавьте новую запись со следующими параметрами.
	- Имя таблицы: joincomputer
	- Имя поля: UCMDB Id
	- Последовательность: 1
- <sup>11</sup> Нажмите кнопку Создать
- 12 В сервере HP Universal CMDB отредактируйте файл

<папка установки HP Universal CMDB>\UCMDBServer\j2f\fcmdb\CodeBase\ServiceDeskAdapter\host\_data.xslt

 $13$  Измените часть file.device, добавив сопоставление между полем UCMDB host systemassettag и полем : LogicalName в HP Service Manager. Добавьте следующий текст к метке file.device:

<xsl:for-each select="@host\_systemassettag"> <LogicalName><xsl:value-of select="."/></LogicalName> </xsl:for-each>

После внесения изменений метка <file.device> должна выглядеть следующим образом:

<file.device> <!--import:cmdb\_root\_attributes.xslt--> <xsl:choose> <xsl:when test="@host\_isdesktop='true'"> <Subtype>Desktop</Subtype> </xsl:when> <xsl:otherwise> <xsl:for-each select="@friendlyType"> <Subtype><xsl:value-of select="."/></Subtype> </xsl:for-each> </xsl:otherwise> </xsl:choose> <xsl:for-each select="//sm\_host"> <!--import:sm\_device\_attributes.xslt--> </xsl:for-each> <xsl:for-each select="@host\_os"> <OS><xsl:value-of select="."/></OS> </xsl:for-each> <xsl:for-each select="@host\_dnsname"> <DNSName><xsl:value-of select="."/></DNSName> </xsl:for-each> <xsl:for-each select="@host\_systemassettag"> <LogicalName><xsl:value-of select="."/></LogicalName> </xsl:for-each> </file.device> ...

- 14 Перезагрузите хранилище данных, использующее адаптер ServiceDeskAdapter, чтобы эти изменения вступили в силу.
	- 1 Откройте Интернет-обозреватель на сервере UCMDB и подключитесь к серверу UCMDB.
	- $2$  Выберите Настройки/ Объединенная база данных СМDB.
	- 3 Выберите адаптер ServiceDeskAdapter, который используется для интеграции HP Universal CMDB -> HP Service Manager.
	- 4 Щелкните правой кнопкой мыши по адаптеру в списке и выберите пункт меню Перезагрузить адаптер.
## Настройка веб-службы ucmdbIntegration

Адаптер HP Universal CMDB использует веб-службу ucmdbIntegration. Необходимо выполнить настройку данной службы.

- Запустите клиент HP Service Manager и выберите Навигация меню/ Конфигурирование/ Веб-службы/ Конфигурация WSDL в навигационной панели.
- 2 Заполните поле Имя службы значением ucmdbintegration.
- 3 Заполните поле Имя объекта значением ucmdbComputer.
- 4 Щелкните Поиск.
- 5 Выберите вкладку Поля.
- 6 Шелкните первую пустую строку после завершения списка, чтобы добавить поле:

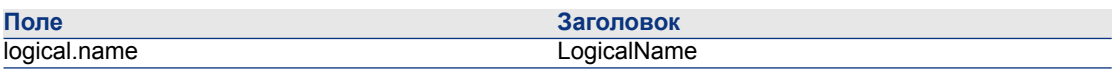

7 Нажмите кнопку Сохранить.

### Настройка получения фактического состояния

#### Обзор

Фактическое состояние отображает сведения об ЭК, обнаруженные в Asset Manager. Данные сведения отображаются на вкладке Фактическое состояние элемента конфигурации (ЭК).

Фактическое состояние ЭК можно сравнить со сведениями управляемого состояния, представленными в HP Service Manager на вкладке Управляемое состояние и других вкладках ЭК.

По умолчанию в приложении HP Universal CMDB настроено получение фактического состояния ЭК с помощью HP Discovery and Dependency Mapping Inventory.

В случае реализации интеграции SACM фактическое состояние должно извлекаться из Asset Manager, а не из HP Discovery and Dependency Mapping Inventory.

#### Предпосылки

Необходимо развернуть фактическое состояние, как описано в Руководстве по интеграции HP Universal CMDB в HP Service Manager которое предоставляемся с HP Service Manager.

#### Настройка получения фактического состояния

Чтобы фактическое состояние HP Service Manager указывало на базу данных Asset Manager вместо HP Discovery and Dependency Mapping Inventory. обновите файл <путь

UCMDB>\UCMDBServer\i2f\fcmdb\CodeBase\ServiceDeskAdapter\webserviceAdapters.xml. Замените <adapter name="EDDBAdapter"> на <adapter name="AMDBAdapter"> В результате в списке адаптеров файла должна появится следующая запись:

peeser<br>The names of all the data stores that are defined in CMDB and should be used for the SM web service should be listed here --> <adapter name="AMDBAdapter"/>  $\langle$ /adapters>

## ЗАМЕЧАНИЕ:

Именем адаптера в этом файле должно быть имя адаптера Asset Manager, созданное на предыдущем этапе.

• Создание адаптера Asset Manager [стр. 29]

Сведения фактического состояния состоят как из объединенных, так и реплицированных данных.

По умолчанию HP Service Manager извлекает реплицированные данные фактического состояния непосредственно из Asset Manager (а не из HP Universal CMDB).

Данное поведение по умолчанию можно изменить, добавив или изменив атрибут владелец метки <adapter name="AMAdapter"/>:

- Ecли owner=yes, то HP Service Manager будет получать фактического состояние из приложения Asset Manager
- Ecли owner=no, то HP Service Manager будет получать фактическое состояние из приложения HP Universal CMDB

Пример:

<adapters> <adapter name="AMAdapter" owner=no/> </adapters>

#### Настройка атрибутов, извлекаемых для фактического состояния

Данные извлекаются HP Universal CMDB через веб-службы с помощью запросов TQL, хранящихся в Корень\ Интеграция\ Запрос SM. Список извлекаемых атрибутов можно настроить с помощью следующей процедуры.

- 1 Откройте Интернет-обозреватель и подключитесь к серверу UCMDB.
- 2 Отобразите вкладку Моделирование.
- 3 Выберите параметр Диспетчер запросов в меню Моделирование.
- 4 Разверните меню Корень\ Интеграция\ Запрос SM.
- 5 Выберите TQL, соответствующий типу ЭК для настройки (например, hostExtendedData).
- 6 Щелкните правой кнопкой мыши тип ЭК, который необходимо настроить, и выберите запись Свойства узла.
- 7 Щелкните Дополнительные параметры структуры.
- $8$  В окне **Настройки структуры** выводится список атрибутов, которые можно извлечь в фактическом состоянии.

Извлекаемые атрибуты отмечены.

9 Можно выбрать или отменить выбор атрибутов, чтобы изменить отображаемые атрибуты, при условии, что выбранные атрибуты также присутствуют в файле <папка установки HP Universal CMDB>\j2f\fcmdb\CodeBase\AMDBAdapter\META-INF\orm.xml.

Для соответствия данному требованию можно изменить файл orm.xml.

<span id="page-38-0"></span>См. документацию HP Universal CMDB, чтобы узнать, как это сделать.

## Интеграция HP Universal CMDB с Asset Manager

## **Обзор**

Таблица 2.4. Обзор интеграции HP Universal CMDB - Asset Manager

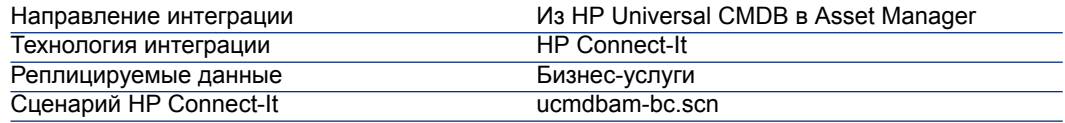

### Создание вида и модели бизнес-услуг

Это требуется для того, чтобы сценарий HP Connect-It мог реплицировать бизнес-услуги из HP Universal CMDB в Asset Manager.

- 1 Запустите клиент Asset Manager.
- 2 Подключитесь к базе данных Asset Manager.
- 3 Отобразите виды (ссылка Управление портфелем/ Виды на навигационной панели).

4 Создайте новый вид со следующими значениями.

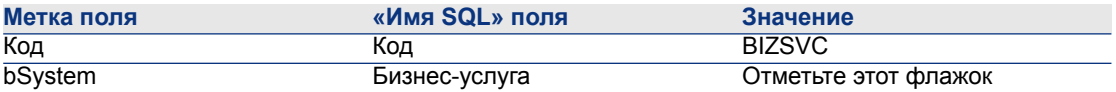

- 5 Отобразите модели (ссылка **Управление портфелем/ Модели** на навигационной панели).
- 6 Создайте новую модель со следующими значениями.

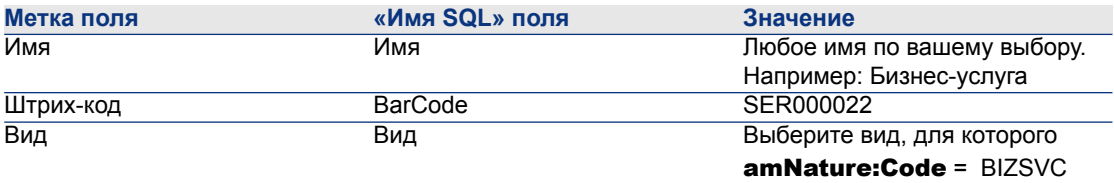

### Развертывание TQL бизнес-услуг

- 1 Скопируйте файл <папка установки Asset Manager>\integrations\sacm\AM Business Services integration.zip.
- 2 Вставьте ее в папку <папка установки HP Universal CMDB>\root\lib\customer packages.
- 3 Откройте Интернет-обозреватель на сервере UCMDB и подключитесь к серверу UCMDB.
- 4 Откройте вкладку Настройки.
- 5 Выберите параметр Диспетчер пакетов в меню Настройки.
- 6 Выберите запись с именем пакета Интеграция бизнес-услуг АМ.
- 7 Разверните адаптер (щелкните запись правой кнопкой мыши и выберите параметр Развернуть пакеты на сервере (с локального диска)).
- 8 Шелкните + и выберите файл <папка установки HP Universal CMDB>\root\lib\customer\_packages\AM Business Services integration.zip.
- 9 Нажмите кнопку **Открыть**, а затем **ОК**.

Развертывание добавляет TQL с именем BusinessServices.

- 10 Убедитесь в том, что запрос TQL развернут.
	- а Выберите Моделирование/ Диспетчер запросов.
	- **b** Выберите Корень/ Интеграция/ Синхронизация АМ.

В списке должен быть TQL с именем BusinessServices.

## Настройка сценариев HP Connect-It

Сценариями используются следующие соединители, которые необходимо настроить.

- Asset Manager
- HP Universal CMDB (Java)

## $\mathcal{S}$  **ЗАМЕЧАНИЕ:**

При настройке данного соединителя может понадобиться информация о том, как заполнять поле Файл конфигурации на странице Определение бизнес-модели Universal CMDB.

Файл BusinessServices.xml находится в папке <папка установки HP Connect-It\datakit\ucmdb\ucmdb8.

Информацию о настройке соединителей см. в руководстве Соединители для HP Connect-It.

#### Планирование выполнения сценариев

Сценарии могут выполняться по расписанию одним или двумя способами с помощью определения планировщика в HP Connect-It.

<span id="page-40-0"></span>• Руководство пользователя HP Connect-It, глава Внедрение сценариев интеграции.

## Интеграция Asset Manager с HP Service Manager

## Обзор

Таблица 2.5. Обзор интеграции Asset Manager - HP Service Manager

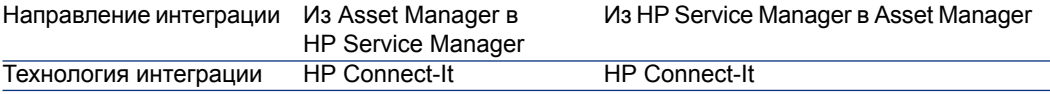

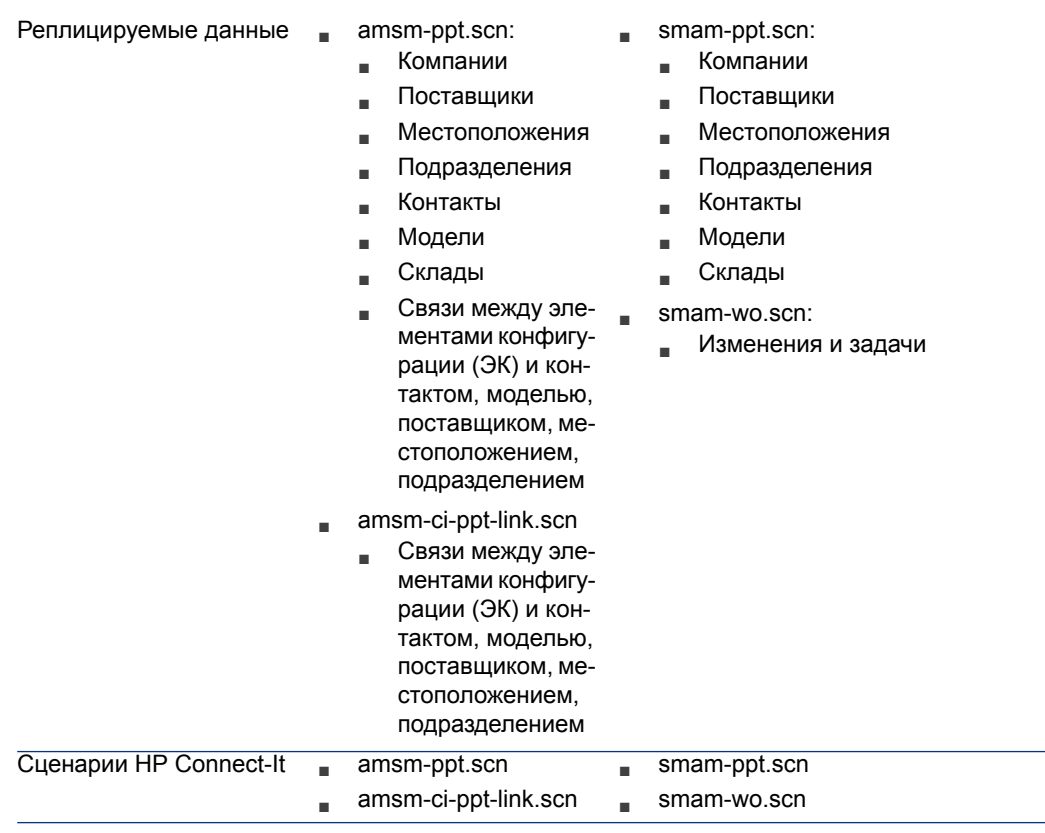

## **ВАЖНО:**

**Данныесценарии несоздают элементов конфигурации (ЭК). ЭК создаются непосредственно в Asset Manager или создаются в HP Discovery and Dependency Mapping Inventory, а затем реплицируются в Asset Manager. ЭК Asset Manager объединяются/реплицируются в HP Universal CMDB. ЭК HP Universal CMDB объединяются/реплицируются в HP Service Manager.**

## **Добавление веб-службы** SACMIntegration

Сценарии HP Connect-It используют веб-службу SACMIntegration. Эту веб-службу необходимо добавить в HP Service Manager.

 $1$  Запустите клиент HP Service Manager и выберите **Навигация меню/** 

Конфигурирование/ Диспетчера базы данных в системном навигаторе.

- 2 Щелкните правой кнопкой мыши экран Диспетчер базы данных и выберите пункт меню Импорт/загрузка.
- $3$  Заполните поле Имя файла значением <папка установки HP Connect-It>\datakit\sc\sm71\SACMintegration.unl.
- 4 **Щелкните Загрузка FG.**
- 5 Выберите Навигация меню/Конфигурирование/ Веб-службы/ Конфигурация WSDL в системном навигаторе.

Заполните поле Имя службы значением SACMIntegratio.

Щелкните Поиск.

Убедитесь в том, что отображается список записей с префиксом SACM.

## Определение справочной базы данных для каждого типа PPT

По умолчанию предоставленные сценарии HP Connect-It передают одинаковые типы PPT из Asset Manager в HP Service Manager и из HP Service Manager в Asset Manager.

Эти сценарии в имеющемся виде реализовывать нельзя, так как репликация данных зациклится.

Таким образом, необходимо решить, будут ли ссылочные данные храниться в базе данных Asset Manager или HP Service Manager для каждого из типов **PPT** 

- Компании
- Поставщики
- Местоположения
- Подразделения
- Контакты
- Модели
- ∎ Склады

После того, как выбор сделан, выполните соответствующие настройки.

- Если в качестве справочной базы данных для всех PPT используется Asset Manager:
	- Используйте сценарий amsm-ppt.scn, чтобы передать типы PPT из Asset Manager B HP Service Manager.
	- He используйте сценарий smam-ppt.scn.
	- $\blacksquare$  Не используйте сценарий amsm-ci-ppt-link.scn, поскольку связи между элементами конфигурации (ЭК) и контактом, моделью, поставщиком, местоположением и подразделением управляются с помощью сценария amsm-ppt.scn.
- Используйте сценарий smam-wo.scn, чтобы передать изменения и задачи.
- Если в качестве справочной базы данных для всех PPT используется **HP Service Manager:** 
	- Используйте сценарий smam-ppt.scn, чтобы передать типы PPT из Asset Manager в HP Service Manager.
	- $\blacksquare$  Не используйте сценарий amsm-ppt.scn.
	- Используйте сценарий amsm-ci-ppt-link.scn, чтобы передать связи между элементами конфигурации (ЭК) и контактом, моделью, поставщиком, местоположением и подразделением.
	- Используйте сценарий smam-wo.scn, чтобы передать изменения и задачи.
- ECЛИ СПРАВОЧНАЯ база данных для типов PPT это смешанное решение между Asset Manager или HP Service Manager в соответствии с типом PPT:
	- Настройте сценарий smam-ppt.scn таким образом, чтобы типы PPT, на которые имеются ссылки в HP Service Manager, передавались в Asset Manager.
	- Hacтройте сценарий amsm-ppt.scn таким образом, чтобы типы PPT, на которые имеются ссылки в Asset Manager передавались в HP Service Manager.
	- $\blacksquare$  Не используйте сценарий amsm-ci-ppt-link.scn, поскольку связи между элементами конфигурации (ЭК) и контактом, моделью, поставщиком, местоположением и подразделением управляются с помощью сценария amsm-ppt.scn.
	- Используйте сценарий smam-wo.scn, чтобы передать изменения и задачи.

Подробные сведения о настройке сценариев HP Connect-It: ▶ руководство HP Connect-It, которое называется Руководство пользователя, глава Внедрение сценариев интеграции, раздел Определение сопоставления типов документов.

## Подготовка базы данных Asset Manager

Чтобы правильно выполнить сценарии HP Connect-It, в базе данных Asset Manager требуется наличие определенных данных.

Следуйте приведенным ниже инструкциям кроме тех случаев, когда уже импортированы следующие бизнес-данные.

- и Финансы Бизнес-данные (ТСО-бюджеты-возврат платежа)
- Общие данные
- 1 Запустите приложение Asset Manager Application Designer.
- 2 Выберите пункт меню Файл/Открыть.
- 3 Выберите параметр Открыть файл описания базы данных создать новую базу данных.
- 4 Выберите файл gbbase.xml, расположенный в подпапке config папки установки Asset Manager.
- 5 Запустите мастер создания баз данных (меню Действие/ Создать базу данных).
- 6 Заполните страницы мастера следующим образом (перемещайтесь по страницам мастера с помощью кнопок Далее и Назад):

### Страница Сгенерировать скрипт SQL/ Создать базу данных:

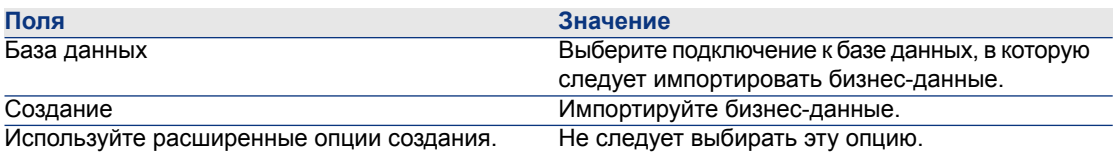

### Страница Опции создания:

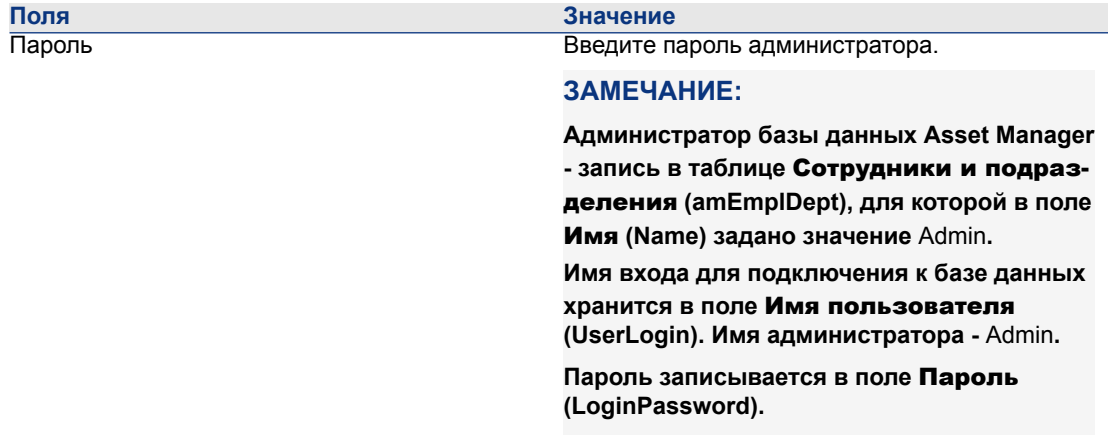

#### Страница Импортируемые данные:

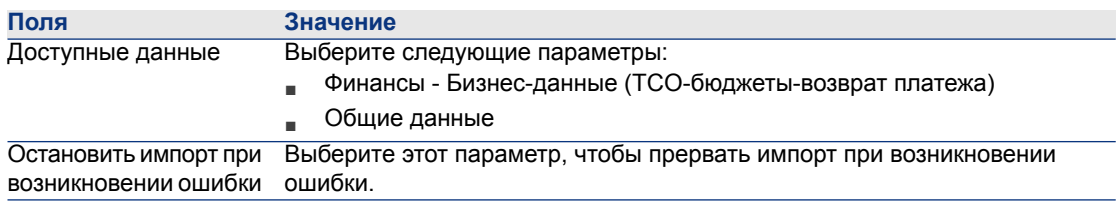

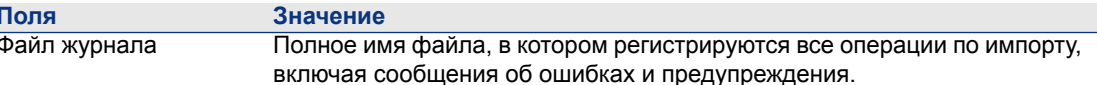

7. Выполните указанные опции с помощью мастера (кнопка Завершить).

## **SAMEYAHUE:**

- Финансы Бизнес-данные (ТСО-бюджеты-возврат): требуются для создания вида, необходимого для сценариев HP Connect-It (amNature:Code = TCO WORK UNIT).
- общие данные: требуются для создания вида, необходимого для **видя не тратя** сценариев HP Connect-It (используются таблицей сопоставления ScToAcNature, чтобы передать модели из HP Service Manager в Asset Manager).

## Настройка сценариев HP Connect-It

Сценариями используются следующие соединители, которые необходимо настроить.

- Asset Manager
- HP Universal CMDB (Java)

Для соединителя HP Universal CMDB настройте параметры по умолчанию на странице Определение параметров подключения, а также, если необходимо, укажите местоположение файла BusinessServices.xml.

Информацию о настройке соединителей см. в руководстве Соединители для HP Connect-It.

#### Планирование выполнения сценариев

Сценарии могут выполняться по расписанию одним или двумя способами с помощью определения планировщика в HP Connect-It.

• Руководство пользователя HP Connect-It, глава Внедрение сценариев интеграции.

# 3 Технический справочник

## **Введение**

В этой главе для каждой базы данных, участвующей в интеграции SACM, объясняется, какие объекты данных являются исходными и сопоставляются определенным сценарием или адаптером. Кроме того, рассматриваются используемые ключи согласования и любые специальные требования, необходимые для правильной передачи данных.

Формат, используемый для указания на поле, ссылку или индекс:

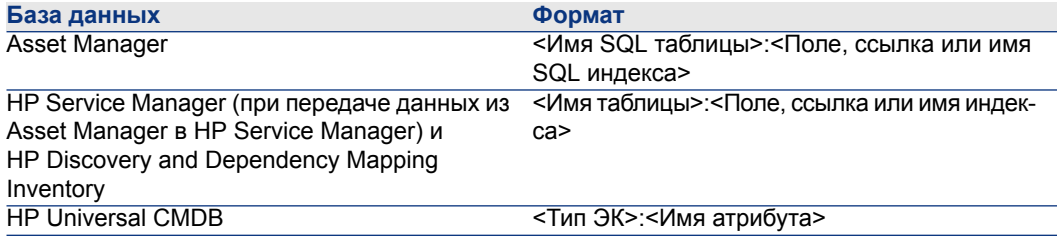

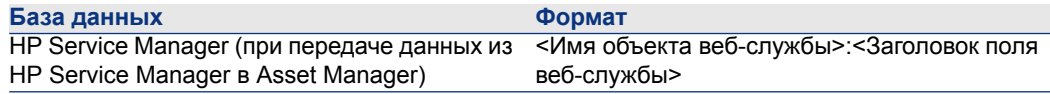

## HP Discovery and Dependency Mapping Inventory -> **Asset Manager**

## Обзор интеграции HP Discovery and Dependency Mapping Inventory -> **Asset Manager**

▶ Обзор [стр. 19]

## Ключи согласования, используемые для сканированных компьютеров, компьютеров без агента и сетевых устройств (в том числе сетевые принтеры) в HP Discovery and Dependency Mapping **Inventory**

1 HP Connect-It выполняет поиск существующего актива с данным **Серийным номером** (amAsset:SerialNo) + Моделью (amAsset:Model) Если найдено 0 записей -> HP Connect-It пробует следующий ключ. Если найдена одна запись, запись HP Discovery and Dependency Mapping Inventory согласовывается с записью Asset Manager.

Если найдено 2 или более записи, HP Connect-It не обновляет и не создает записей в Asset Manager

2 НР Connect-It выполняет поиск существующего актива с данной Меткой **актива** (amAsset:AssetTag)

Если найдено 0 записей -> HP Connect-It пробует следующий ключ.

Если найдена одна запись, запись HP Discovery and Dependency Mapping Inventory согласовывается с записью Asset Manager.

Если найдено 2 или более записи, HP Connect-It не обновляет и не создает записей в Asset Manager

3 HP Connect-It выполняет поиск существующего компьютера с данным

Доменом/Группой (amComputer:Workgroup) + Именем (amComputer:Name)

Если найдено 0 записей -> HP Connect-It создает новый компьютер в Asset Manager.

Если найдена одна запись, запись HP Discovery and Dependency Mapping Inventory согласовывается с записью Asset Manager.

<span id="page-48-1"></span>Если найдено 2 или более записи, HP Connect-It не обновляет и не создает записей в Asset Manager

## Значение поля amComputer: Computer Type в Asset Manager

<span id="page-48-0"></span>Поле Device: Device Category в HP Discovery and Dependency Mapping Inventory используется для задания поля **amComputer:ComputerType** в Asset Manager, которое в свою очередь используется для выбора типа ЭК в HP Universal CMDB, как показано в следующей таблице.

#### Таблица 3.1. Сопоставление DeviceCategory\_ID -> Тип компьютера -> Тип ЭК

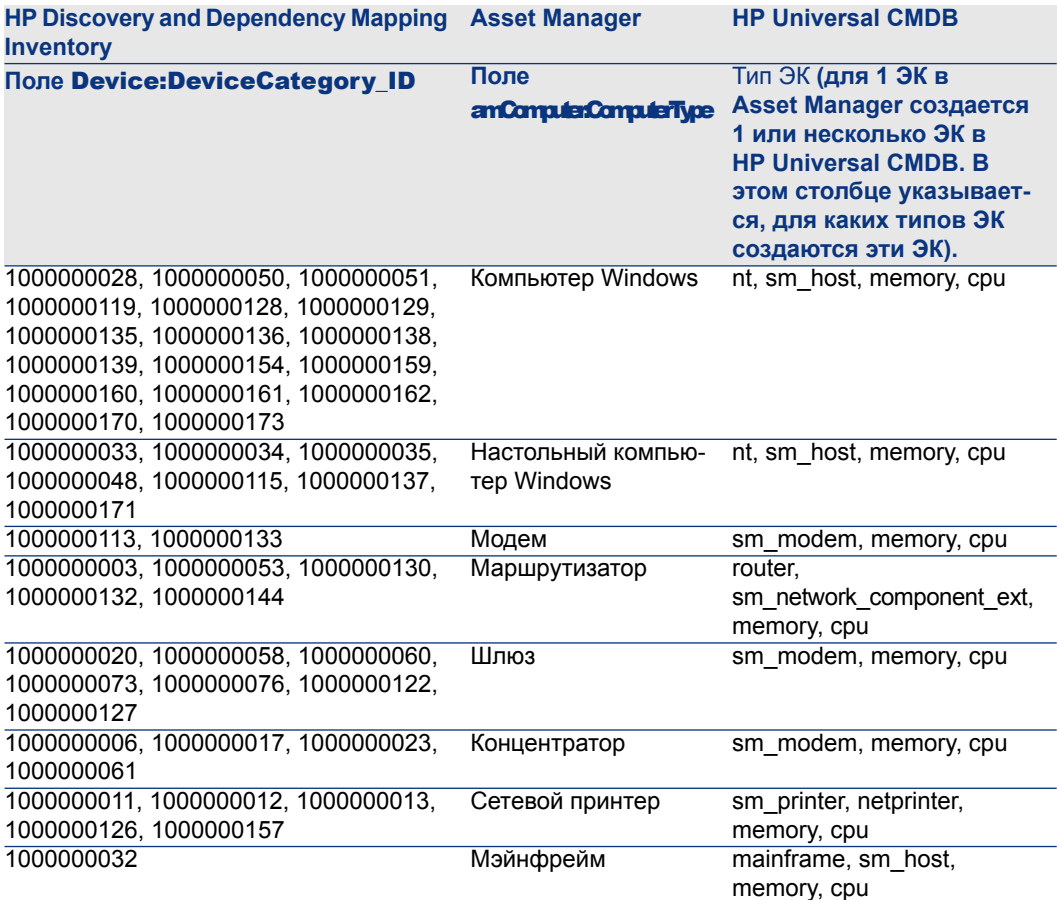

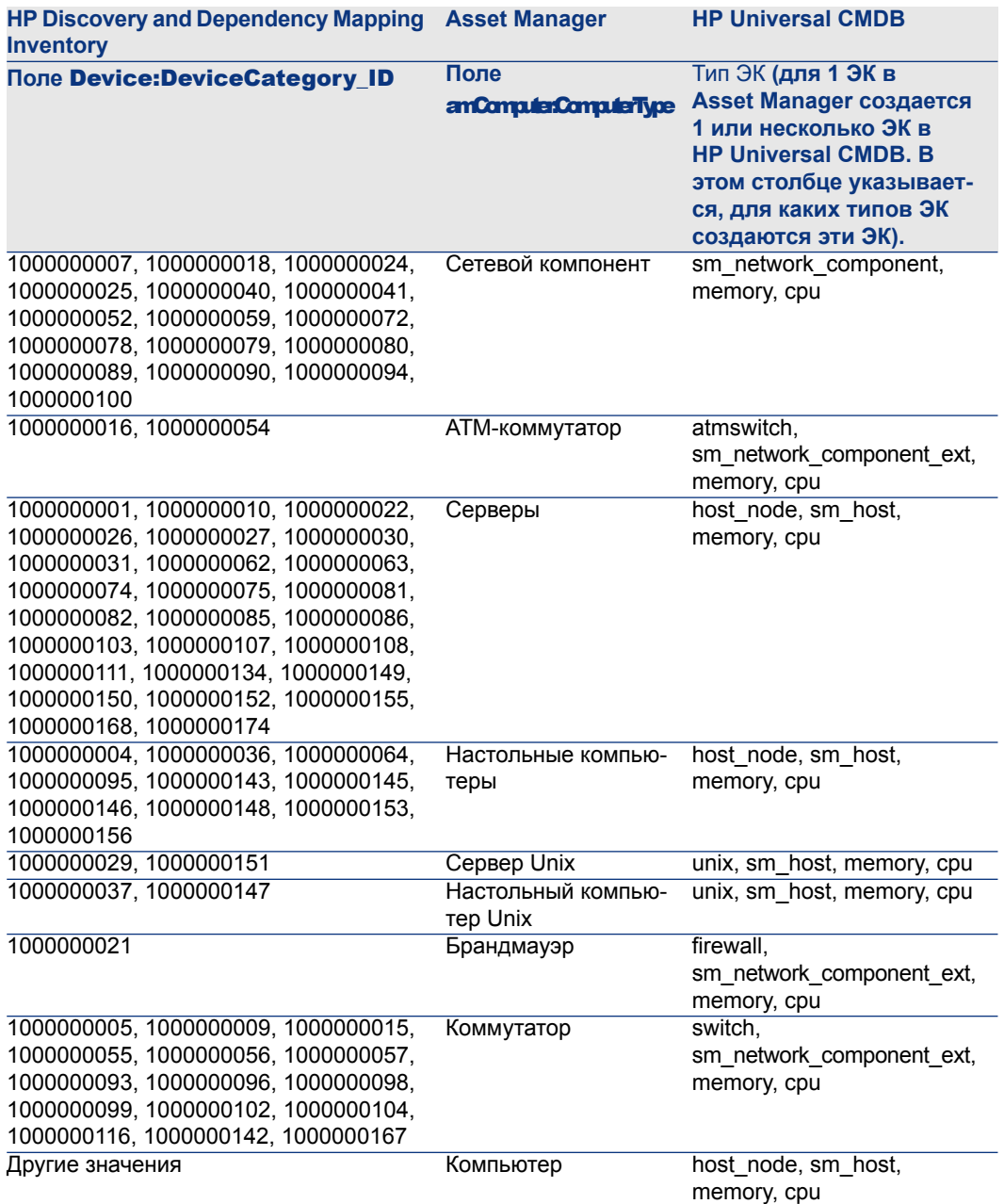

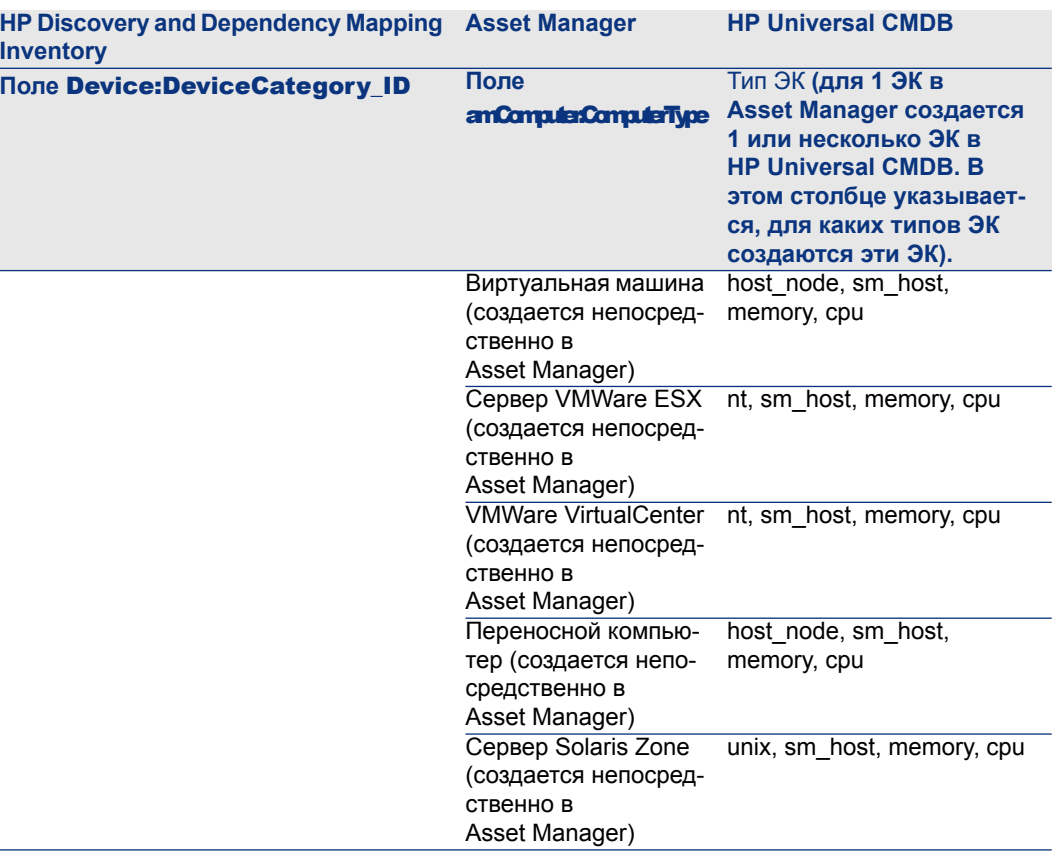

## $\mathbb Z$  3AMEYAHUE:

В HP Universal CMDB тип ЭК также помечается как Хост - настольный компьютер или Хост - виртуальная машина. ⊳ Определение некоторых атрибутов ЭК [стр. 59]

Значения **Device:DeviceCategory ID** можно связать с другими значениями amComputer:ComputerType, но необходимо сохранить те значения,

которые уже определены для amComputer:ComputerType.

Это можно сделать в файле <папка установки HP Connect-It>>\config\ed\ddmi75\mpt\ddmi.mpt (таблица сопоставления DeviceCategoryAMComputerType).

▶ Руководство HP Connect-It которое называется Руководство пользователя, глава Внедрение сценариев интеграции, раздел Определение скриптов сопоставления / Редактирование связанных файлов / Таблицы сопоставления.

## Ключи согласования, используемые для связи модели с позициями портфеля Asset Manager

Следующие ключи согласования используются для связи позиций портфеля Asset Manager с моделью:

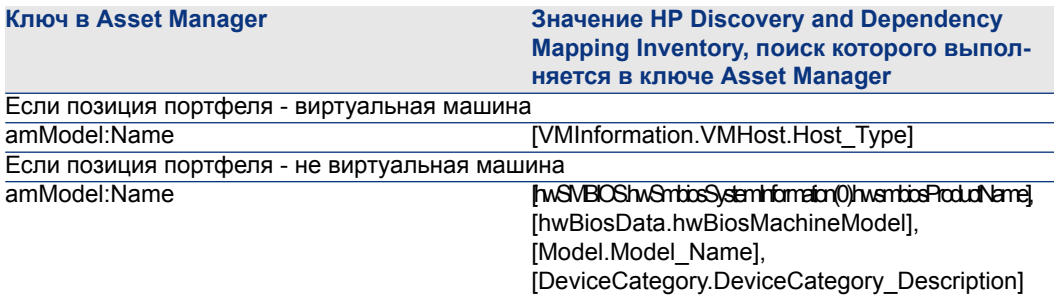

### Ключи согласования, используемые для связи модели с моделью классификации Asset Manager

Модель, ассоциированная с позицией портфеля, связана с моделью, используемой для классификации.

Следующие ключи согласования используются для связи модели Asset Manager с моделью классификации:

#### Если позиция портфеля не является виртуальной машиной или хостом виртуальной машины

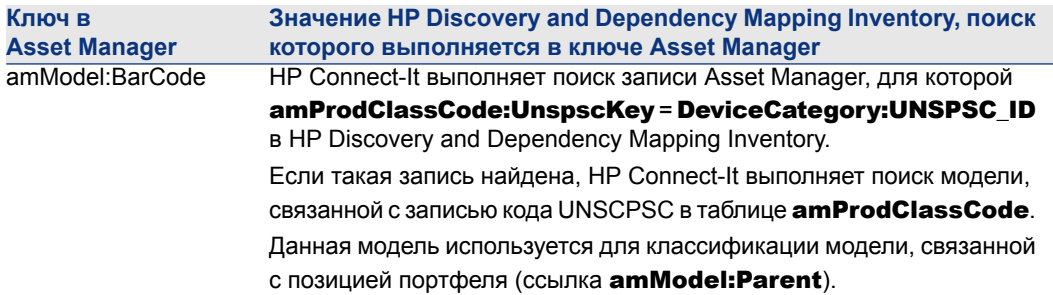

#### Если позиция портфеля - виртуальная машина

Модель позиции портфеля связана с родительской моделью, для которой amModel:BarCode = VMCPU

#### Если позиция портфеля - хост виртуальной машины

Модель позиции портфеля связана с родительской моделью, для которой  $amModel$ : BarCode = SERVER

## Вид, связанный с моделями портфеля Asset Manager

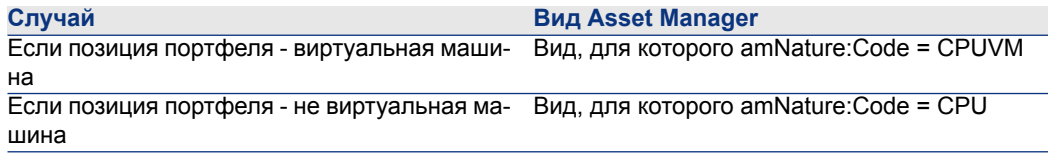

## Ключ согласования, используемый для связи позиций портфеля с сетевой картой

Позиции портфеля связаны с сетевой картой с помощью следующих ключей согласования:

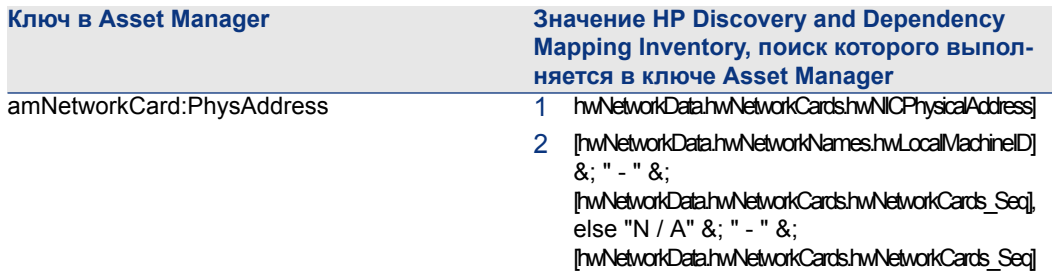

## **Asset Manager -> HP Universal CMDB**

### Обзор интеграции Asset Manager > HP Universal CMDB

 $\triangleright$  Oбзор [стр. 23]

### Элементы конфигурации (ЭК) объединяются или реплицируются?

Элементы конфигурации реплицируются или объединяются в зависимости от типа ЭК.

Чтобы разобраться, какие типы ЭК объединяются и какие реплицируются из Asset Manager B HP Universal CMDB:

- 1 Запустите сервер UCMDB.
- 2 Откройте Интернет-обозреватель и подключитесь к серверу UCMDB.
- $3$  Выберите параметр меню Настройки/ Объединенная база данных CMDB.
- 4 Выберите **AMDBAdapter** в списке адаптеров.
- $5$  Отобразите вкладку **Поддерживаемые типы ЭК**.
- 6 Объединяются типы ЭК, для которых установлены флажки. Остальные ЭК реплицируются.

 $P$  RHUMAHUF

Изменений выбора не поддерживается.

<span id="page-53-0"></span>Определения объединения данных и репликации: ▶ Объединение [стр. 75] и Репликация [стр. 76]

## При каких условиях записи amComputer реплицируются в **HP Universal CMDR?**

Записи **amComputer** реплицируются, если соблюдены следующие условия:

- позиция портфеля, связанная с записью **amComputer** используется  $(amPortfolio:seAssignment = ln use);$
- запись **amComputer** связана хотя бы с одной сетевой картой (ссылка **amComputer:NetworkCards). ПОЛЯ КОТОРОЙ** amNetworkCard:TcpIpAddress u amNetworkCard:PhysAddress заполняются:
- поле amComputer: ComputerType записи amComputer должно иметь значение, которое имеется во втором столбце таблицы Сопоставление DeviceCategory ID -> Тип компьютера -> Тип ЭК [стр. 49].

#### Может ли использоваться репликация различий?

В HP Universal CMDB предлагается 2 вида репликаций:

- noлная репликация: выполняется для всех ЭК в Asset Manager.
- peпликация различий: выполняется только для тех ЭК в Asset Manager, которые были созданы или обновлены со времени выполнения последней полной репликации или репликации различий.

В случае обновления задание на репликацию сравнивает поле host.root updatetime в HP Universal CMDB (сопоставленное с полем amComputer.dtLastModif в Asset Manager) с временем выполнения последней полной репликации или репликации различий.

В случае создания задание на репликацию сравнивает поле

**host.root\_createtime** в HP Universal CMDB (сопоставленное с полем amPortfolio.dtSACMCreate в Asset Manager) с временем выполнения последней полной репликации или репликации различий.

Выполнение репликации изменений занимает меньше времени, чем полная репликация.

В репликации различий имеется один недостаток: в приложении Asset Manager поле **amComputer.dtLastModif** обновляется только в том случае, если поле или ссылка изменяется в таблице **amComputer**, хотя элементы конфигурации (ЭК) описаны в других таблицах, в частности **amAsset** и amPortfolio

Например, если поле amPortfolio:seAssignment изменяется для определенного ЭК, а в таблице **amComputer** изменения отсутствуют, поле amComputer.dtLastModif обновляться не будет.

Поэтому рекомендуется периодически запускать полную репликацию, чтобы включить все изменения в базе данных Asset Manager.

Ниже приведен список полей, для которых изменения в Asset Manager могут быть не включены при репликации различий.

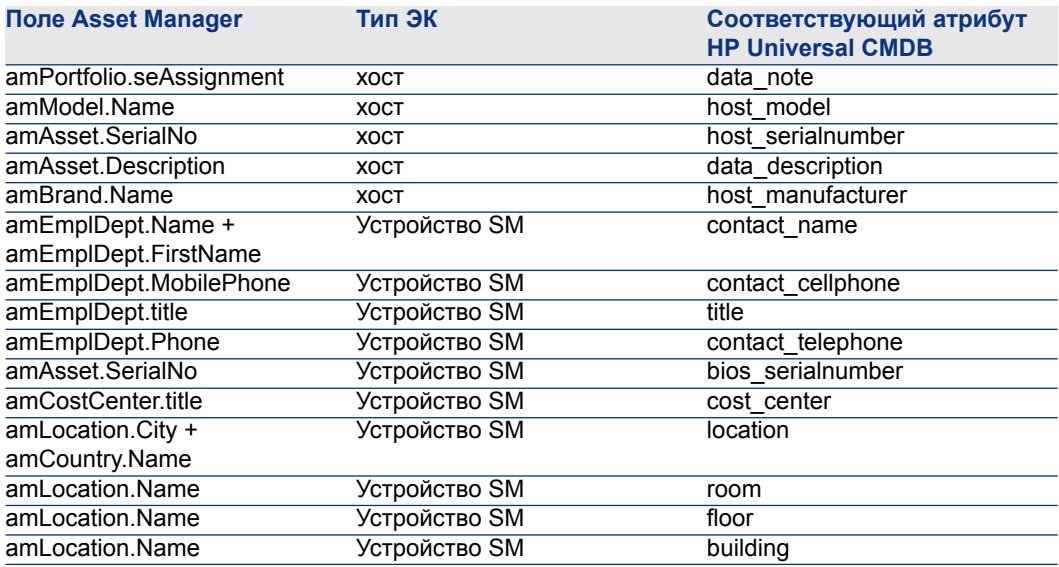

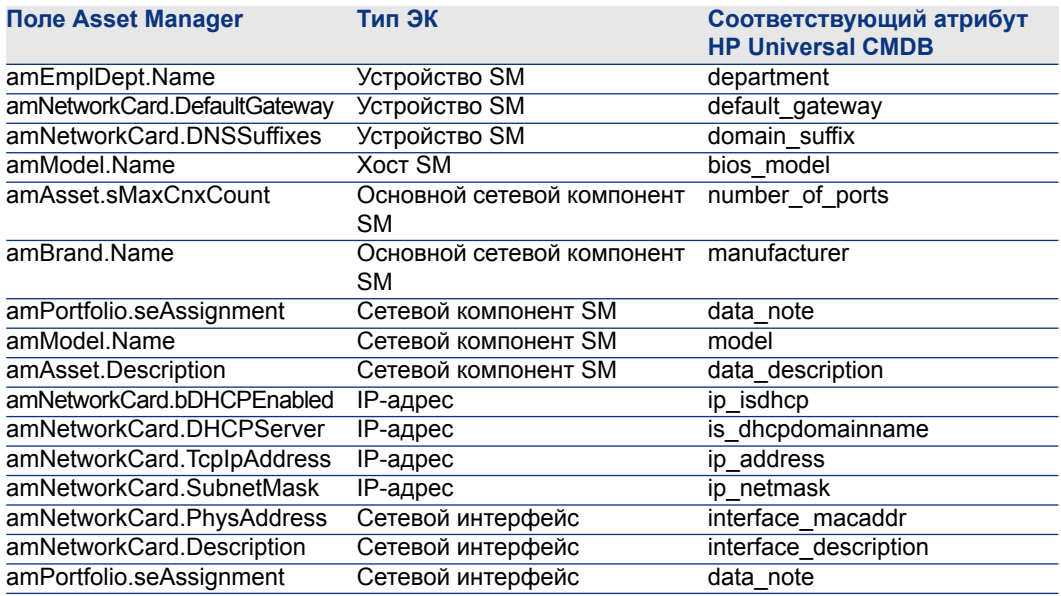

## Что создается в HP Universal CMDB?

Когда ЭК реплицируется или объединяется из Asset Manager в HP Universal  $CMDB<sup>+</sup>$ 

• ЭК создается в HP Universal CMDB.

Тип ЭК зависит от значения поля amComputer: ComputerType.

- Значение поля amComputer: ComputerType в Asset Manager [стр. 49]
- Для каждой записи в совокупности amComputer:NetworkCards, прикрепленной к элементу конфигурации Asset Manager, в HP Universal СМDВ создается два типа ЭК: IP-адрес и Сетевой интерфейс.

Элементы конфигурации (ЭК) «IP-адрес» и «Сетевой интерфейс» создаются сопоставлением атрибутов из таблицы **amNetworkCard** в Asset Manager:

- атрибут **amNetworkCard:TcplpAddress** используется для создания ЭК «IP-адрес».
- прибут amNetworkCard:PhysAddress используется для создания ЭК «Сетевой интерфейс».

## $\mathbf{P}$  RHUMAHUF

Если 2 ЭК в Asset Manager имеют одинаковое значение для атрибута amComputer:PhysicalAddress, 1 ЭК хоста создается в HP Universal CMDB с двумя связанными ЭК «sm host».

## Ключи согласования для создания/обновления корневых типов ЭК

Согласование из Asset Manager в HP Universal CMDB создает 2 типа ЭК на корневом уровне: host и sm\_network\_component.

 $Fcmu$  Tun  $3K = host$ 

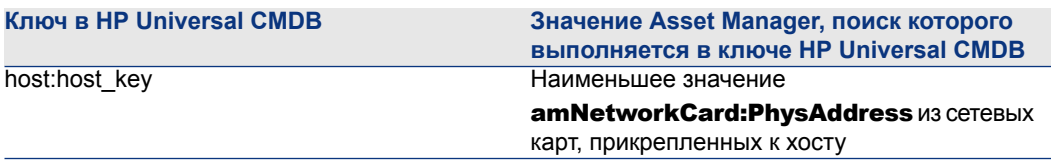

Если Тип  $3K =$  sm network component:

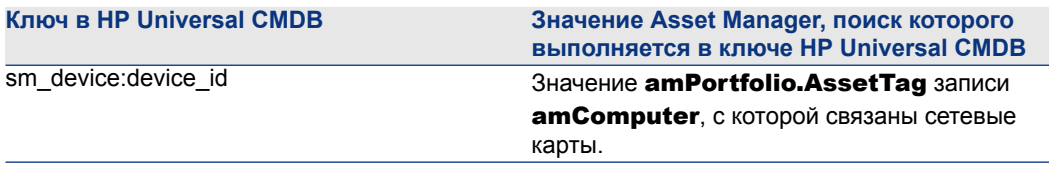

## Ключи согласования для создания/обновления типов ЭК, прикрепленных к корневым типам ЭК

Если Тип  $3K$  = host:

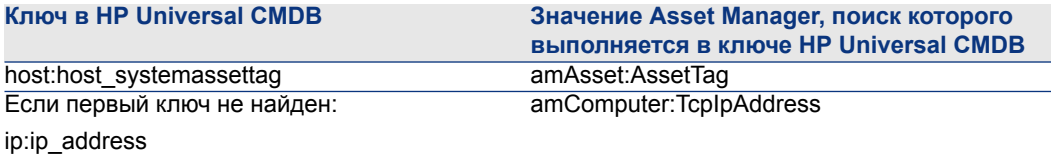

Если **Тип ЭК** = sm network component:

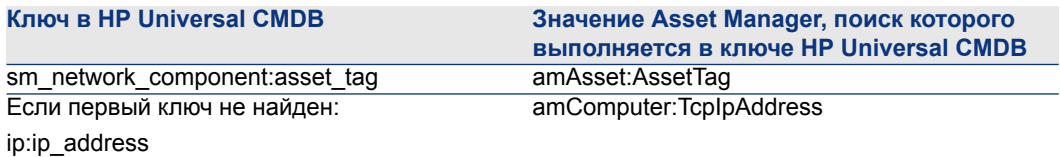

Согласование между Asset Manager и HP Universal CMDB выполняется с помощью правил, определенных в файле reconciliation rules.txt.

Пример функционирования TQL, когда они отображают элементы конфигурации ЦП, прикрепленные к реплицированному типу ЭК хоста с помощью объединения:

- если атрибуты ЭК ЦП, определенного в файле сопоставления огт.хтl, извлекаются из Asset Manager;
- если атрибуты типа ЭК ЦП, определенного в файле reconciliation rules.txt (с помощью ключей согласования host:host systemassettag и ip:ip address), также извлекаются в Asset Manager.

Алгоритм согласования, используемый при просмотре TQL для данного примера:

Если host systemassettag для ЦП совпадает с host systemassettag в списке реплицированных хостов uCMDB, то ЦП связывается с хостом Если адрес і  $\vert$ р ip address для ЦП (TcplpAddress в amComputer) совпадает с одним адрес ом ip address из списка ЭК, связанных с хостами uCMDB, то ЦП связываетс я с соответствующим хостом В противном случае, ЦП не связывается с хост| oм

## Что происходит в случае изменений в Asset Manager во время репликации?

**ECЛИ ЗНАЧЕНИЕ ПОЛЯ amPortfolio:seAssignment** для ЭК отличается от Используется, соответствующий ЭК удаляется из HP Universal CMDB uCMDB со всеми ссылками container f, но связанные IP-адреса остаются **B HP Universal CMDB** 

Однако данные адреса устареют, если включен механизм устаревания.

- $\blacksquare$  Тем не менее, если запись оборудования удаляется из Asset Manager, ранее реплицированный ЭК остается в HP Universal CMDB.
- Изменения в amPortfolio:seAssignment применяются только в том случае, если поле amComputer:dtLastModif изменяется для записи компьютера.

• При каких условиях записи amComputer реплицируются в HP Universal **СМDВ?** [стр. 54]

- Когда сетевая карта удаляется в Asset Manager, соответствующие ЭК IP-адреса и сетевого интерфейса отсоединяются от их хостов в HP Universal CMDB но остаются в HP Universal CMDB без прикрепления к хостам.
- $\blacksquare$  Когда сетевая карта обновляется в Asset Manager через изменение IP-адреса (amComputer:TcplpAddress или физического адреса (amComputer:PhysicalAddress). новый IP-адрес или сетевой интерфейс создается в HP Universal CMDB без удаления старых адресов.
- $\blacksquare$  Если изменяется метка **amAsset:AssetTag** элемента конфигурации (ЭК) после его репликации в HP Universal CMDB (в виде хост + связанные ЭК sm\_host), будет создан дополнительный хост sm\_host, связанный с исходным ЭК хоста.
- <span id="page-58-0"></span>■ Если значение amComputer:ComputerType изменяется после того, как ЭК был реплицирован в HP Universal CMDB, следующую репликацию нельзя будет выполнить без удаления предыдущего ЭК из HP Universal CMDB.

## **Определение некоторых атрибутов ЭК**

#### **Тип ЭК**

Когда ЭК реплицируется в HP Universal CMDB, тип ЭК определяется с помощью значения amComputer:ComputerType в Asset Manager.

Сопоставление между значениями поля amComputer:ComputerType и типом ЭК в HP Universal CMDB определяется в файле <папка установки HP Universal

CMDB>\j2f\fcmdb\CodeBase\AMDBAdapter\META-INF\discriminator.properties.

Со сводкой сопоставления можно ознакомиться здесь: [Значение](#page-48-1) поля [amComputer:ComputerType](#page-48-1) в Asset Manager [стр. 49].

#### **Хост - виртуальная машина**

Когда ЭК реплицируется в HP Universal CMDB, атрибут ЭК Хост -

виртуальная машина определяется в соответствии со значением amComputer:ComputerType для ЭК в Asset Manager.

Сопоставление между значениями поля amComputer:ComputerType и атрибутом Хост - виртуальная машина определяется в следующем файле.

<папка установки HP Universal CMDB>\j2f\fcmdb\CodeBase\AMDBAdapter\ME TA-INF\server\_virtual\_distinguisher.properties

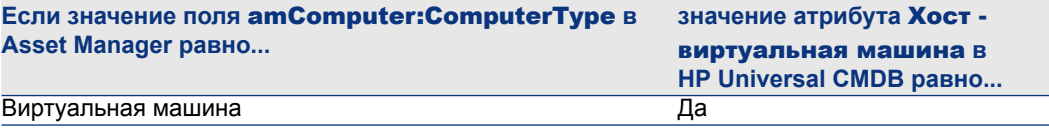

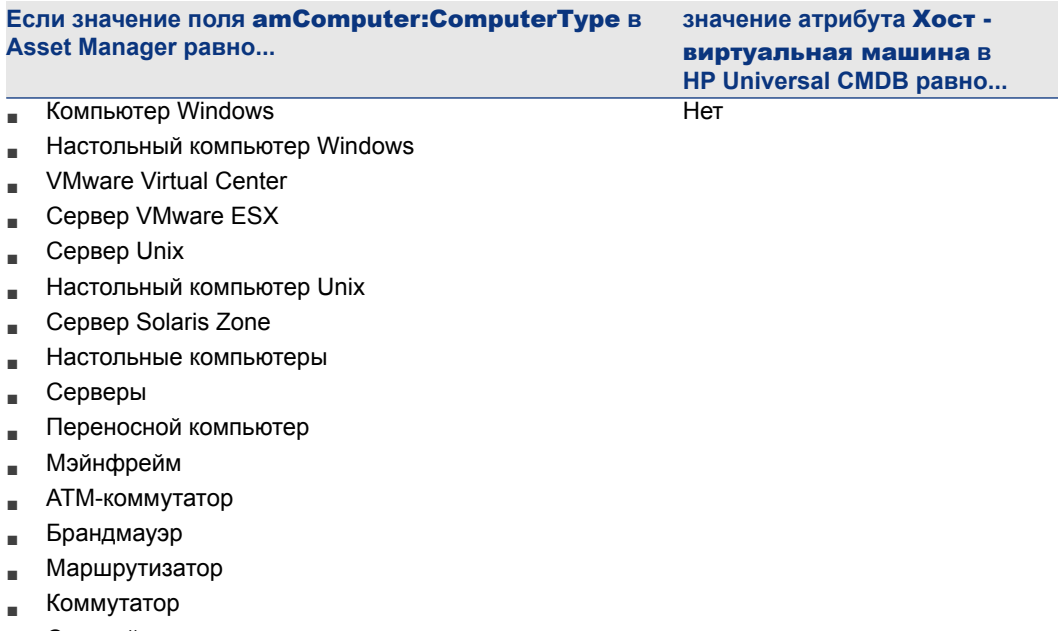

■ Сетевой принтер

#### **Хост - настольный компьютер**

Когда ЭК реплицируется в HP Universal CMDB, атрибут ЭК Хост настольный компьютер определяется в соответствии со значением amComputer:ComputerType для ЭК в Asset Manager.

Сопоставление между значениями поля amComputer:ComputerType и атрибутом Хост - настольный компьютер определяется в следующем файле.

<каталог установки HP Universal>\j2f\fcmdb\CodeBase\AMDBAdapter\META-INF\server\_desktop\_distinguisher.properties

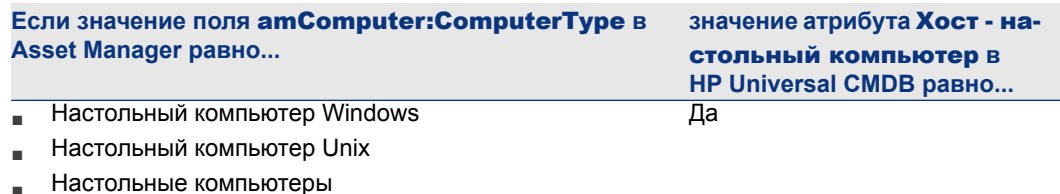

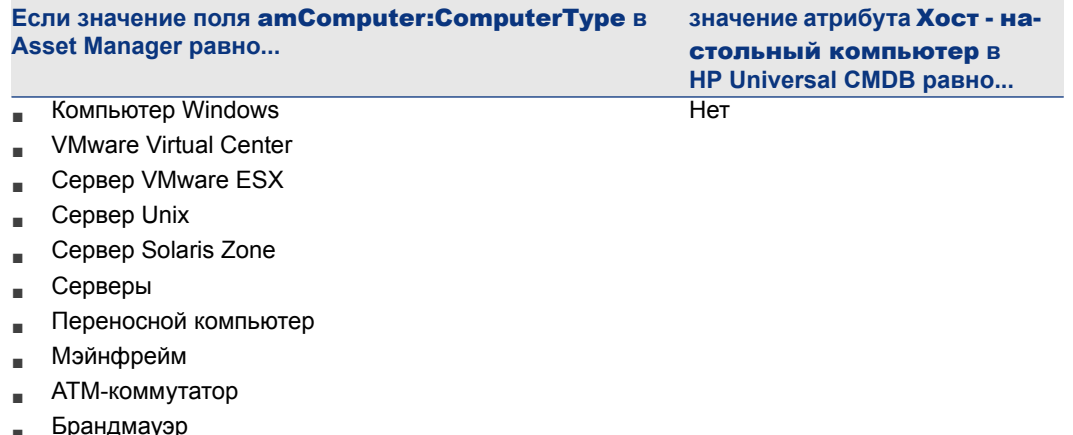

- $\blacksquare$  Маршрутизатор
- Коммутатор
- Сетевой принтер

#### **Имена IP-домена**

При репликации данных IP-адреса из Asset Manager в HP Universal CMDB атрибут *ip:ip* domain для ЭК IP-адреса заполняется значением DefaultDomain.

Если необходимо использовать другое значение, измените одну из следующих строк в файле <папка установки HP Universal

CMDB>\j2f\fcmdb\CodeBase\AMDBAdapter\META-INF\fixed values.txt:

- entity[ip] attribute[ip domain] value[DefaultDomain] n.
- entity[ip] attribute[ip domain] value[\${DefaultDomain}]

### Поддерживаемые TQL

Чтобы узнать, какие TQL поддерживаются, отобразите определения в **HP Universal CMDB** 

- 1 Запустите HP Universal CMDB
- $2^{\circ}$ Выберите параметр меню Моделирование/ Диспетчер запросов.
- 3 Выберите Интеграция/ Запрос SM
- 4 Поддерживаемые TQL в этой папке:
	- nostData
	- $-$  hostRelationsData
	- $n$ etworkData1
	- $-$  networkData2
	- networkRelationsData
- printerData
- $5$  Выберите Интеграция/ Синхронизация SM
- 6 Поддерживаемые TQL в этой папке:
	- hostExtendedData
	- networkComponentExtendedData1
	- networkComponentExtendedData2
	- printerExtendedData

## **HP Universal CMDB -> Asset Manager**

## **Обзор**

[Обзор](#page-38-0) [стр. 39]

HP Universal CMDB — это достоверный источник бизнес-услуг (Asset Manager — достоверный источник хоста элементов конфигурации, с которым связана бизнес-услуга).

По умолчанию объем интеграции учитывает два типа ЭК:

- Тип ЭК = Бизнес-услуга
- Тип ЭК = Приложение, где приложение также связывается с типом ЭК = Бизнес-услуга

Бизнес-услуги реплицируются при условии, что они соответствуют следующей диаграмме.

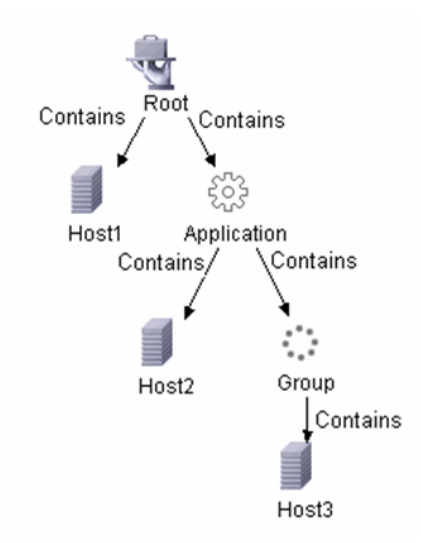

Бизнес-услуга HP Universal CMDB реплицируется в Asset Manager в качестве актива бизнес-услуги, а также отношений «клиент-ресурс» для следующих XOCTOB:

- всех хостов, связанных с бизнес-услугой;
- всех хостов, связанных с приложением;
- всех хостов, прикрепленных к группе, которая связана с приложением. (Всех хостов при условии, что они существуют в Asset Manager).

Приложение связано с компьютерами, образующими группу, но не с группой.

Для всех этих отношений в поле amClientResource:CRType устанавливается значение В '<Имя бизнес-услуги АМ>', используется.

## **SAMFYAHUE**

Элементы конфигурации (ЭК), отсутствующие в Asset Manager, не создаются, только активы бизнес-услуг и отношения с существующими ЭК.

Для успешного выполнения репликации структура бизнес-услуг должна соответствовать структуре в предоставленном TQL Бизнес-услуги, а также в файле BusinessServices.xml. Эта конфигурация учитывается в сценарии HP Connect-It. Конфигурацию можно изменить, но это потребует изменений в сценарии HP Connect-It.

### **Ключи согласования**

**Если тип ЭК =** Бизнес-услуга

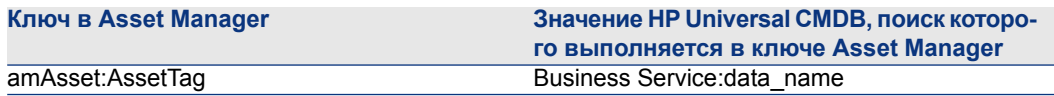

## **ВНИМАНИЕ:**

**Ключ HP Universal CMDB не уникален. Необходимо убедиться, что значения уникальны.**

#### **Если тип ЭК =** Приложение

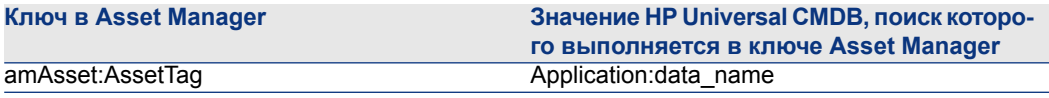

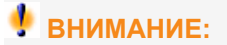

**Ключ HP Universal CMDB не уникален. Необходимо убедиться, что значения уникальны.**

#### **Отношения бизнес-услуги - хост**

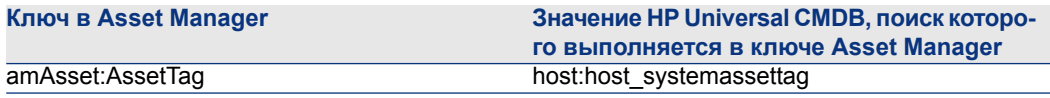

## **ВНИМАНИЕ:**

host:host\_systemassettag **не является уникальным ключом в HP Universal CMDB.**

**Значения должны быть уникальными.**

**Если ЭК создаются не вручную в HP Universal CMDB, значения будут уникальными, так как ЭК получаются из Asset Manager и используют метку** amAsset:AssetTag**, которая является уникальной и используется в качестве ключа согласования из Asset Manager в HP Universal CMDB.**

#### Что происходит в следующих случаях

- ECЛИ в HP Universal CMDB удаляется ссылка на хост с корневой бизнес-услуги, ссылка на хост не удаляется в Asset Manager.
- $\blacksquare$  Если бизнес-услуга удаляется из HP Universal CMDB, она не удаляется в Asset Manager.

## **HP Service Manager <-> Asset Manager**

## **Обзор**

 $\triangleright$  Obsop [CTD, 41]

## Что происходит, если ЭК не существует в HP Service Manager

Если ЭК не существует в HP Service Manager, но имеется ссылка PPT/ЭК, сценарии HP Connect-It создают событие вывода Asset Manager.

HP Connect-It выполнит попытку обработать события вывода при повторном запуске сценария.

Обратите внимание, что срок действия событий вывода автоматически истечет в соответствии с параметрами базы данных Asset Manager.

- Запустите Windows-клиент Asset Manager и подключитесь к базе данных.  $1 -$
- $2$  Откройте меню **Администрирование/Параметры базы данных...**.
- 3 Настройте параметр Управление событиями/ Срок действия для исходящих событий (часы).

## Ключи согласования для amsm-ppt.scn

#### Компании

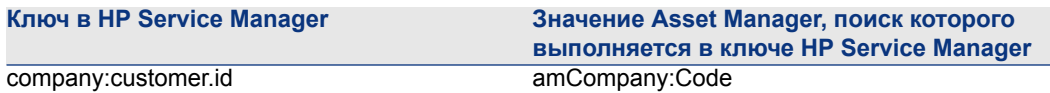

Реплицируются только те компании Asset Manager для которых

#### **amCompany:Qualif1** = Parent company.

При использовании языков, отличных от английского, следует изменить настройки файла <папка установки HP Connect-It>\config\ac\strings\qualif.str. В этом файле следует изменить строку с кодом AMQUALIF\_PARENT. Замените строку Parent company нужной строкой (Родительская компания) на соответствующем языке.

Поле amCompany:Code в Asset Manager должно быть заполнено.

### **Поставщики**

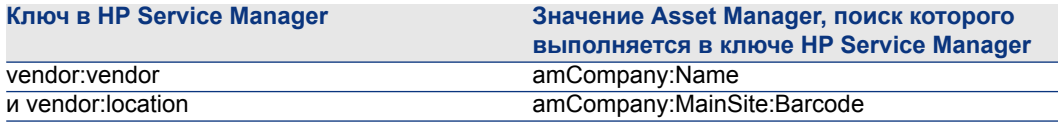

#### **Местоположения**

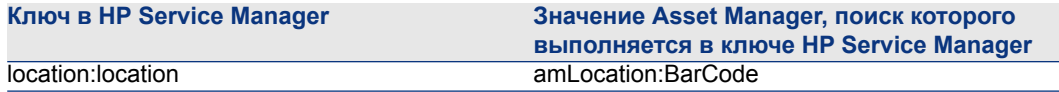

Поле amLocation.BarCode в Asset Manager должно быть заполнено.

## Подразделения

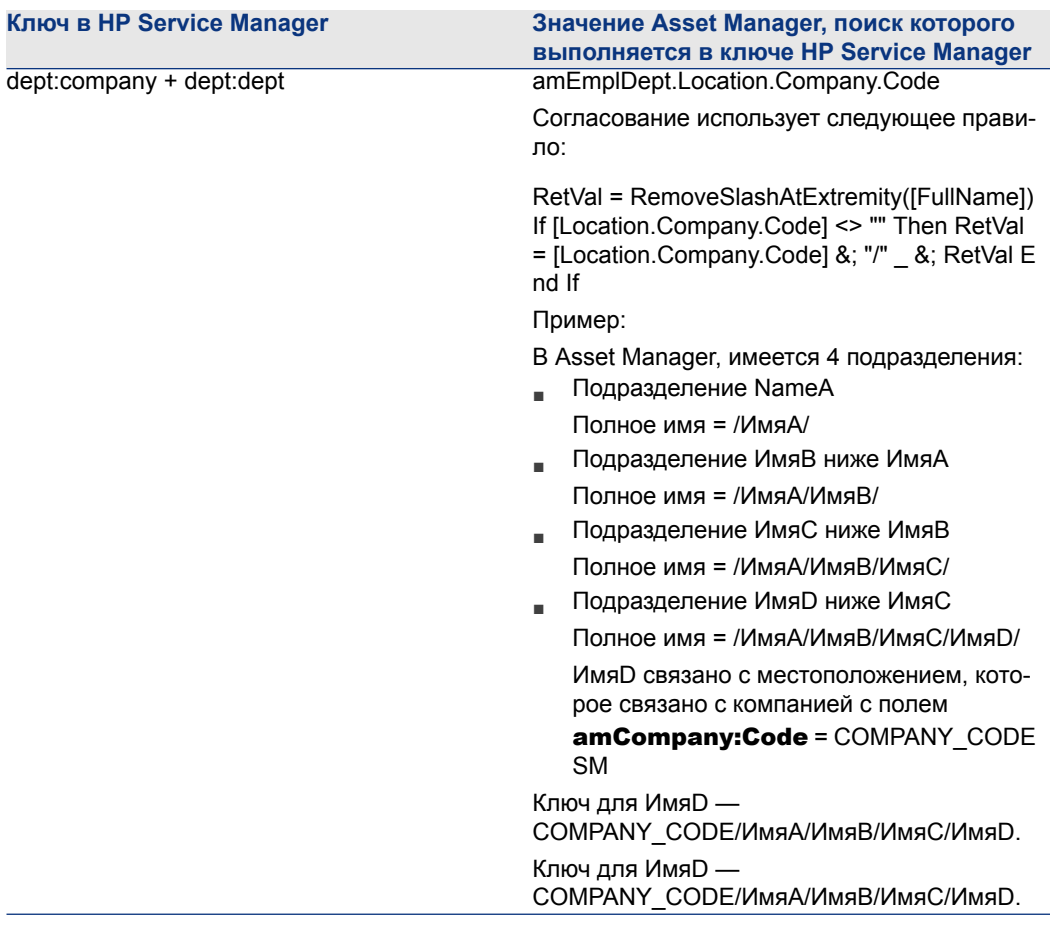

Реплицируются только подразделения Asset Manager, для которых

 $amEmpIDept.bDepartment = 1.$ 

#### **Контакты**

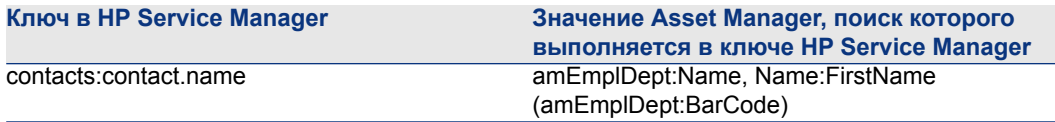

## **ВАЖНО:**

**Максимальная длина поля** amEmplDept:Name **составляет50символов, поля** Name:FirstName **— 30 символов и поля** amEmplDept.BarCode **— 255.**

**Но в поле** contacts.contact.name **может содержаться не более 140 символов.**

**Если длина поля** amEmplDept.BarCode **не превышает 55 символов, ключи согласования должны работать правильно.**

#### **Модели**

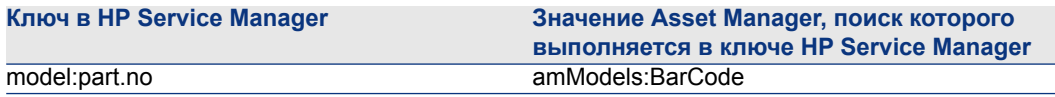

## **ЗАМЕЧАНИЕ:**

**Поле** mModels.BarCode **в Asset Manager должно быть заполнено.**

#### **Склады**

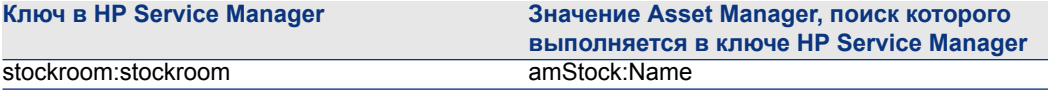

## **Ключи согласования для amsm-ci-ppt-link.scn**

#### **Связи между ЭК устройств и объектами PPT**

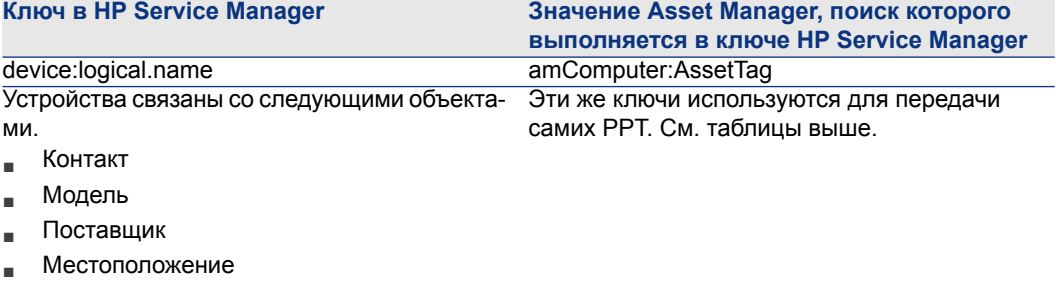

■ Подразделение

Поле amComputer:AssetTag в Asset Manager должно быть заполнено.

#### **Ключи согласования для smam-ppt.scn**

Сценарий smam-ppt.scn использует веб-службу SACMIntegration.

#### **Местоположения и их связи с компанией и страной**

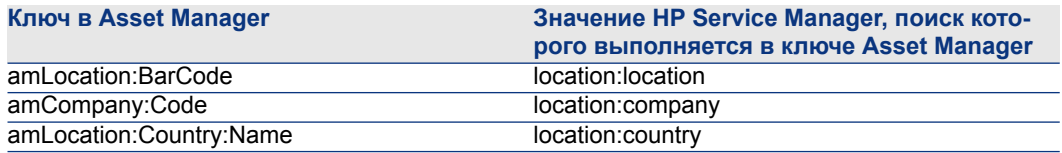

Если не найдена страна, для которой значение amCompany:Code =

**location:country**, местоположение будет связано с местоположением со значением **amCompany:Code** = Неизвестная страна.

Убедитесь в том, что поле **amCompany:Code** в Asset Manager заполнено.

Убедитесь в том, что поле **amCountry:Name** в Asset Manager заполнено уникальными значениями.

Сценарий smam-ppt.scn использует таблицу сопоставления ScCountryToAc в файле catmod.mpt для сопоставления стран в HP Service Manager со странами в Asset Manager.

#### **Компании**

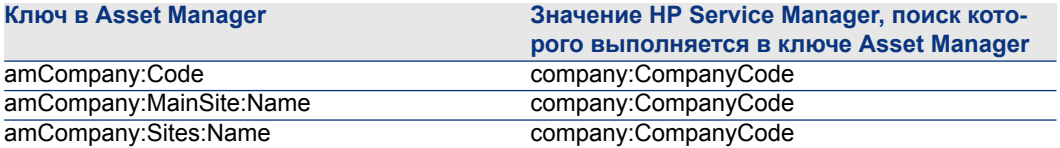

Убедитесь в том, что поле **company:CompanyCode** в Asset Manager заполнено уникальными значениями.

Убедитесь в том, что поле **amCompany:Code** в Asset Manager заполнено.

#### **Компании HP Service Manager, реплицированные как подразделения Asset Manager**

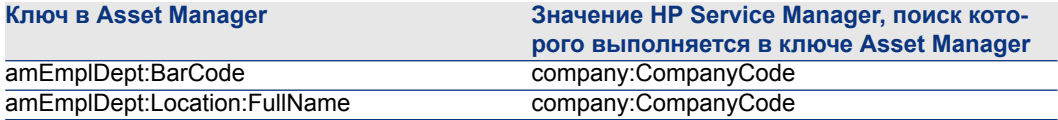

Убедитесь в том, что поле **company: Company Code** в HP Service Manager заполнено уникальными значениями.

Для amEmplDept:bDepartment установлено значение 1.

#### **Подразделения**

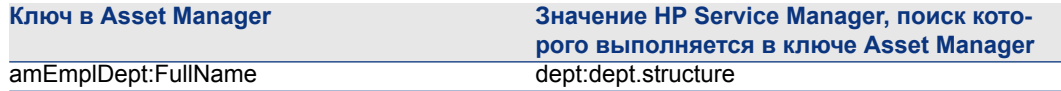

#### Для **amEmplDept:bDepartment** установлено значение 1.

Функция преобразует dept:dept.structure в amEmplDept:FullName.

#### **Контакты**

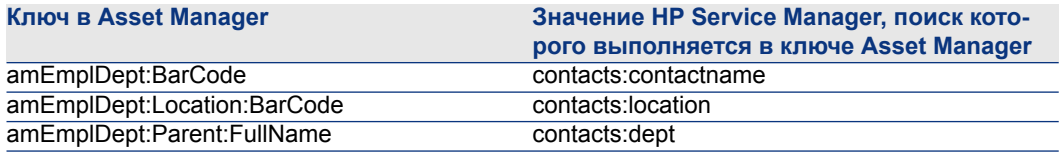

Убедитесь в том, что поле **ccontacts:locationcode** в HP Service Manager заполнено уникальными значениями.

#### **Операторы**

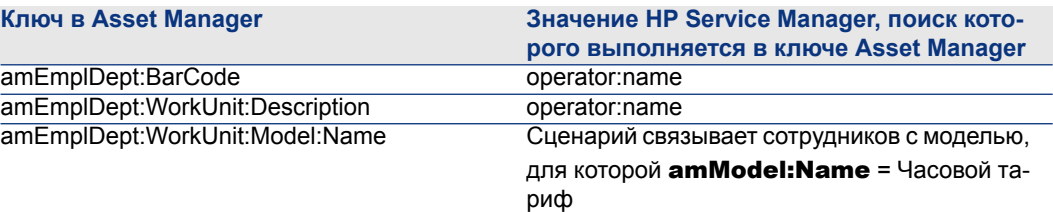

Операторы — это расширение таблицы контактов.

После завершения импорта контактов выполняется импорт операторов, чтобы заполнить поле amEmplDept:WorkUnit.

В Asset Manager создается модель с **amModel:Name** = Часовой тариф. Эта модель связывается с уже существующим видом с кодом amNature:Code = TCO\_WORK\_UNIT, а также с родительской моделью с именем

**amModel:Name** = Единица работы, которая будет создана в случае ее отсутствия.

Родительская модель также должна быть связана с аналогичным видом.

Он должен создаваться вручную или импортироваться из Финансы - Бизнес-данные (TCO - бюджеты - возврат).

#### **Поставщики**

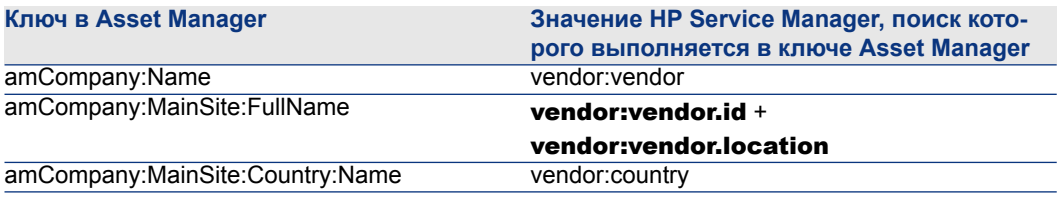

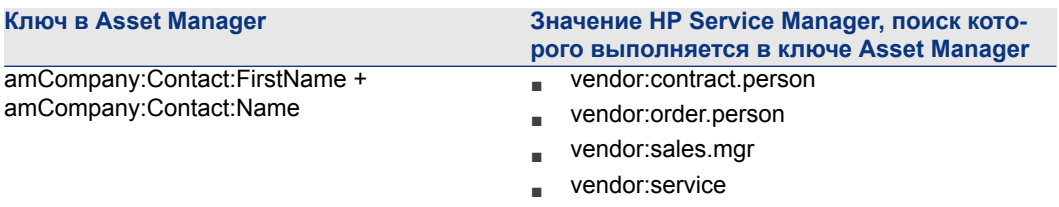

Убедитесь в том, что в полях vendor:contract.person,

vendor:order.person, vendor:sales.mgr и vendor:service используется формат <Фамилия>, <Имя>.

В Asset Manager имя поставщика разделено в полях

#### amCompany:Contact:FirstName и mCompany:Contact:Name..

Убедитесь в том, что поле **vendor:vendor** в HP Service Manager заполнено уникальными значениями. Если в HP Service Manager дваразных поставщика в разных местоположениях имеют одинаковое значение для поля

**vendor:vendor**, только первый поставщик импортируется в Asset Manager.

Убедитесь в том, что поля vendor:vendor.location + vendor:vendor.id в HP Service Manager заполнены уникальными значениями. Если два поставщика в HP Service Manager имеют одинаковое значение для поля

vendor:vendor.location и vendor:vendor.id несмотря на то, что они связаны с разными местоположениями (разные адреса), то оба поставщика будут связаны с одним местоположением (первым, которое было передано в Asset Manager)

Убедитесь в том, что поле **amCountry:Name** в Asset Manager заполнено уникальными значениями.

Сценарий HP Connect-It использует таблицу сопоставления ScCountryToAc в файле catmod.mpt для сопоставления поля **amCountry:Name**.

### **Места размещения поставщика в HP Service Manager, реплицированные как компании в Asset Manager**

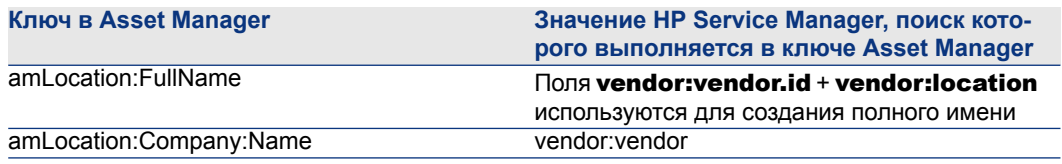

Убедитесь в том, что поля **vendor:vendor.id + vendor:location** в HP Service Manager заполнены уникальными значениями. Если два поставщика в HP Service Manager имеют одинаковое значение для полей vendor:vendor.id + vendor:vendor.id несмотря на то, что они связаны с разными
местоположениями (разные адреса), то для местоположения обоих поставщиков будет использоваться одно местоположение в Asset Manager (первое, которое было передано в Asset Manager)

После создания поставщиков (▶ Поставщики [стр. 71]): если два разных поставщика в HP Service Manager имеют одинаковое значение для поля

vendor:vendor в разных местоположениях, только первый поставщик импортируется в Asset Manager. Поэтому когда местоположение, созданное данным сопоставлением, связывается с компанией, оно может быть связано не с той компанией.

#### Запасы

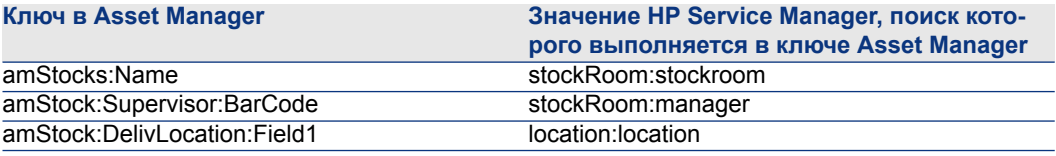

#### **Модели**

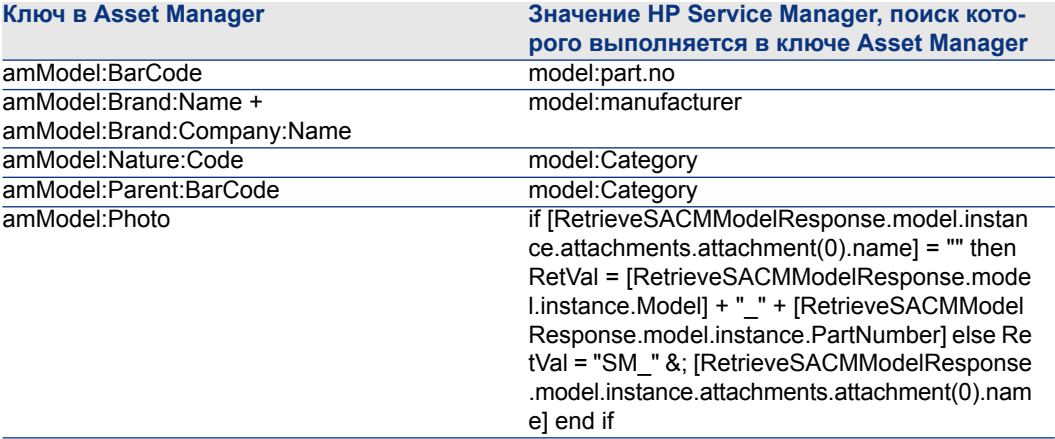

Модель **amModel:Nature:Code** сопоставляется с помощью таблицы сопоставления ScToAcNature, расположенной в файле <папка установки HP Connect-It>\scenario\ac\ac52\sacm\mpt\catmod.mpt.

Виды, перечисленные в таблице сопоставления ScToAcNature, должны существовать в базе данных Asset Manager.

Чтобы создать модель в Asset Manager, необходимо, чтобы по крайней мере одно из следующих полей было заполнено в HP Service Manager: model:Model, model:PartNumber, model:Category.

#### Ключи согласования для smam-wo.scn

<span id="page-73-0"></span>Данный сценарий распространяет сведения о незапланированных изменениях и задачах из HP Service Manager в Asset Manager в виде нарядов на работу.

Соответствующие связи между элементами конфигурации (ЭК) и данными РРТ распространяются из Asset Manager в HP Service Manager с помощью другого сценария HP Connect-It.

#### Изменения-> наряды на работу

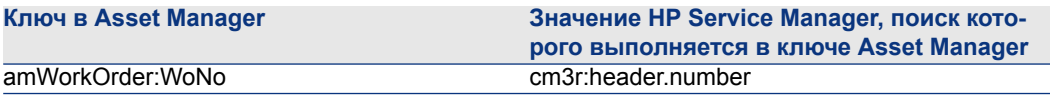

#### Задачи-> наряды на работу

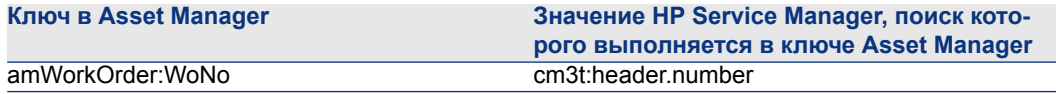

Для соответствующего ЭК

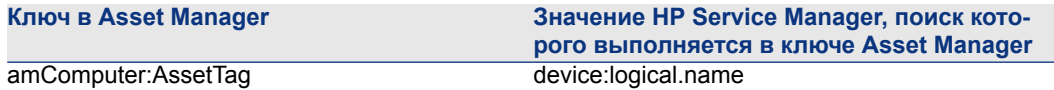

## **HP Service Manager -> HP Universal CMDB**

В этом разделе объясняется, как HP Service Manager извлекает сведения фактического состояния об элементах конфигурации (ЭК).

Отображение фактического состояния ЭК — стандартная функция HP Service Manager.

Фактическое состояние отражает реальные атрибуты ЭК. В большинстве случаев эти атрибуты извлекаются с помощью данных инвентаризации HP Discovery and Dependency Mapping Inventory, которые реплицируются в Asset Manager, а затем объединяются/реплицируются в HP Universal CMDB.

Чтобы извлечь данные фактического состояния, приложение HP Service Manager вызывает веб-службу HP Universal CMDB. Данная веб-служба вызывает TQL. Запросы TQL извлекают данные Asset Manager с помощью объединения и репликации.

# 4 Глоссарий

## Фактическое состояние

<span id="page-74-0"></span>Фактическое состояние элемента конфигурации (ЭК) - это фактическая конфигурация, включающая такие атрибуты, как установленное ПО, IP-адреса и файловые системы. Может отличаться от управляемого состояния.

## Объединение

Цель объединения данных - эффективно свести воедино данные из разнородных источников, сохранив их на месте - без необходимости создавать избыточность данных. Шаблон объединения данных поддерживает операции с данными в сравнении с интегрированным и временным (виртуальным) представлением, где реальные данные хранятся в нескольких разных источниках. Исходные данные остаются под управлением исходных систем и вызываются по требованию для объединенного доступа.

Например, объединение HP Universal CMDB позволяет просматривать и использовать данные Asset Manager в других решениях HP Software, таких как HP Service Manager.

Стратегия, альтернативная Объединению данных - это Репликация данных.

▶ Репликация [стр. 76]

## Управляемое состояние

Управляемым состоянием элемента конфигурации (ЭК) является его официально управляемая конфигурация. Может отличаться от его фактического состояния.

# **PPT**

Данные относящиеся к людям, местам и предметам (People, Places, Things). Данные PPT синхронизируются между HP Service Manager и Asset Manager с помощью HP Connect-It.

Синхронизированные данные РРТ включают в себя:

- Компании
- Поставшики
- Местоположения
- Подразделения
- <span id="page-75-0"></span>Контакты
- Модели
- Склады

## **Репликация**

Репликация данных - это стратегия хранения, которая копирует данные из базы данных одного хоста в другую базу данных. В одной базе данных хранится главная копия данных, а в дополнительных базах данных хранятся подчиненные копии данных.

Haпример, HP Connect-It, позволяет данным HP Discovery and Dependency Mapping Inventory реплицироваться в Asset Manager.

Стратегия, альтернативная Репликации данных - это Объединение данных.

▶ Объединение [стр. 75]

# **SACM**

Управление активами и конфигурациями (SACM) в процессе ITIL.

Задачей SACM является поддержание информации об элементах конфигурации, которая необходима для предоставления ИТ-услуги, в том числе об их отношениях.

## **TQL (Язык запросов топологии)**

Интеграция SACM использует совокупность запросов на базе языка запросов топологии (TQL), чтобы собрать информацию об атрибутах ЭК из Asset Manager в HP Universal CMDB и из HP Universal CMDB в HP Service Manager.

# **UNSPSC**

Системы стандартных кодов товаров и услуг ООН. Система UNSPSC обеспечивает глобальный, открытый и многоотраслевой стандарт для эффективной и точной классификации товаров и услуг.

# **Указатель**

Адаптер Asset Manager создание, [29](#page-28-0) создание хранилища данных, [30](#page-29-0) Бизнес-данные, [44](#page-43-0) , [21](#page-20-0) Бизнес-услуги вид и модель, [39](#page-38-0) ключи согласования, [62](#page-61-0) передача из HP Universal CMDB в Asset Manager, [39](#page-38-0) Веб-службы SACMIntegration, [42](#page-41-0) Документация, [8](#page-7-0) Задание на репликацию создание, [32](#page-31-0) Заказы на работу ключи согласования, [74](#page-73-0) Интерактивная справка, [8](#page-7-0) Ключи согласования обзор, [47](#page-46-0) Пакет распространения, [16](#page-15-0) Предпосылки, [16](#page-15-0) Представления создание, [24](#page-23-0) Представления SQL создание, [24](#page-23-0)

Синхронизация типов ЭК, [54](#page-53-0) Совместимость поддерживаемые версии продуктов, [15](#page-14-0) Соединители Веб-служба HP Service Manager, [41](#page-40-0) настройка, [46](#page-45-0) Сопоставление данных, [47](#page-46-0) Сценарии планирование, [46](#page-45-1) , [41](#page-40-1) , [23](#page-22-0) события вывода, [65](#page-64-0) установка, [18](#page-17-0) Типы ЭК синхронизация, [54](#page-53-0) Установка компоненты, [15](#page-14-1) Файл сопоставления, [35](#page-34-0) Фактическое состояние, [37](#page-36-0) настройка атрибутов, [38](#page-37-0) Финансы - Бизнес-данные (TCO-бюджеты-возврат платежа), [44](#page-43-0) Хранилище данных, [30](#page-29-0) Хранилище данных Asset Manager создание, [30](#page-29-0) ЭК Фактическое состояние, [37](#page-36-0)

Элементы конфигурации объединение в сравнении репликации, [53](#page-52-0) поле dtSACMCreate добавление в amPortfolio, [26](#page-25-0)

## A

Asset Manager интеграция с Service Manager, [41](#page-40-0) интеграция с UCMDB, [39](#page-38-0)

## D

DDMi интеграция с Asset Manager, [19](#page-18-0)

## H

HP Connect-It установка сценариев, [18](#page-17-0) HP Discovery and Dependency Mapping Inventory, [19](#page-18-0) HP Service Manager интеграция, [41](#page-40-0)

## I

IP-домены, [61](#page-60-0) ITIL соответствие, [10](#page-9-0)

## S

Service Manager интеграция с Asset Manager, [41](#page-40-0) интеграция с UCMDB, [34](#page-33-0)

## U

UCMDB интеграция с Asset Manager, [39](#page-38-0) интеграция с Asset Manager, [23](#page-22-1) интеграция с Service Manager, [34](#page-33-0) UNSPSC, [21](#page-20-0)

### Z

zip-файлы, [16](#page-15-0)